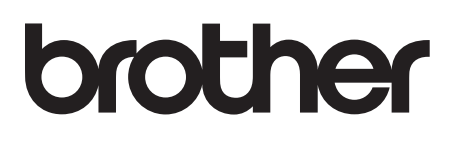

# Labelprinter

## TD-4000/TD-4100N

## Gebruikershandleiding

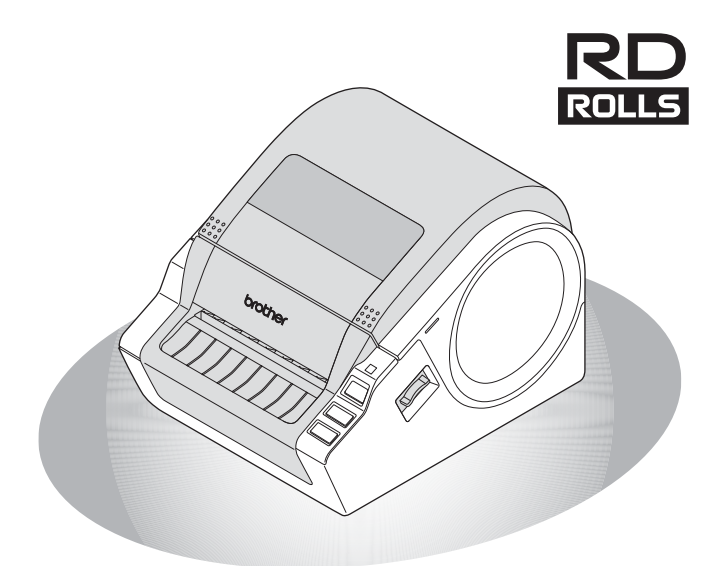

Zorg ervoor dat u deze handleiding leest en begrijpt voordat u het apparaat gebruikt. Bewaar de handleiding op een toegankelijke plek, zodat u er later dingen in kunt opzoeken.

#### [www.brother.com](http://www.brother.com)

**STAP Designed**<br> **1** 

Aan de slag gaan

Inleiding

STAP 2

 $\frac{1}{2}$  are slag and  $\frac{1}{2}$  are slag gaing supersupos and  $\frac{1}{2}$ 

De software installeren

STAP<br>3

[Referentie](#page-33-0) **Netware installeren** 

Referentie

Hartelijk dank voor de aanschaf van de Brother TD-4000/4100N. In deze handleiding worden de stappen om de Brother TD-4000/4100N te gebruiken kort omschreven.

Raadpleeg de Softwarehandleiding en de Netwerkhandleiding voor meer informatie. Deze handleidingen vindt u in de map Handleidingen op de meegeleverde cd-rom.

Wij raden u ten zeerste aan deze handleiding zorgvuldig te lezen voordat u de Brother TD-4000/4100N gebruikt. Bewaar deze handleiding op een handige plaats zodat u er later dingen in kunt opzoeken.

#### **Wij bieden service en ondersteuning aan gebruikers die hun producten op onze website registreren. Wij raden aan dat u zich nu bij ons registreert op de volgende websites:**

#### **Website voor online ondersteuning [support.brother.com](http://support.brother.com)**

**OPMERKING:** beide websites zijn ook toegankelijk vanuit het venster voor online gebruikersregistratie van de meegeleverde cd-rom. Wij kijken uit naar uw registratie.

#### **Conformiteitsverklaring**

(Alleen Europa/Turkije)

Wij, Brother Industries, Ltd.

15-1, Naeshiro-cho, Mizuho-ku,

Nagoya 467-8561 Japan

verklaren dat dit product voldoet aan de essentiële vereisten van alle relevante richtlijnen en reguleringen die worden toegepast in de Europese Gemeenschap. De conformiteitsverklaring kan worden gedownload van onze website. Ga naar [support.brother.com](http://support.brother.com) en:

- selecteer "Europe"
- selecteer uw land
- selecteer "Handleidingen"
- selecteer uw model
- selecteer "Conformiteitsverklaring"
- klik op "Downloaden"

De conformiteitsverklaring wordt als PDF-bestand gedownload.

## **Inhoud**

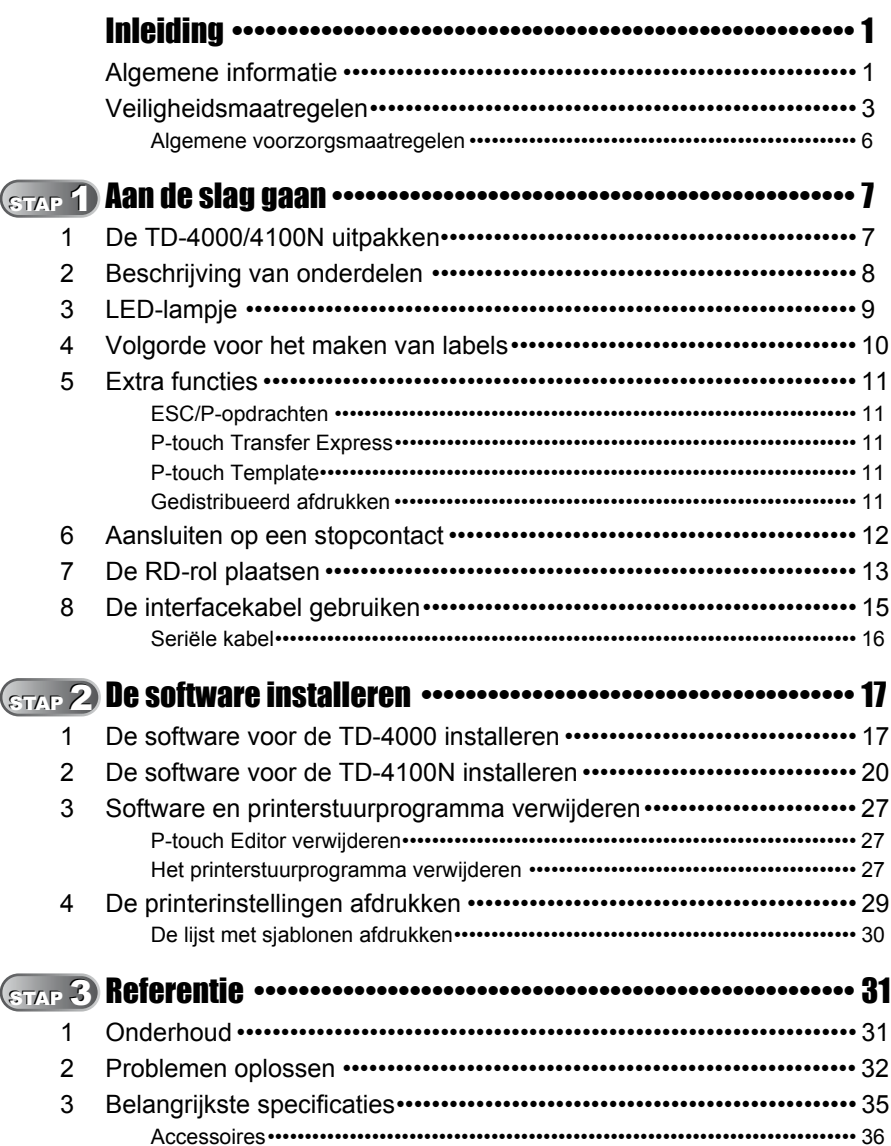

Inleiding

STAP 1

STAP 2

STAP<sub>3</sub>

Referentie

## <span id="page-3-2"></span><span id="page-3-1"></span><span id="page-3-0"></span>**Algemene informatie**

### **Samenstelling en publicatie**

Deze handleiding is gecompileerd en gepubliceerd onder de supervisie van Brother Industries, Ltd. en bevat de laatste beschrijvingen en specificaties van het product.

De inhoud van deze handleiding en de specificaties van het product kunnen zonder voorafgaande kennisgeving worden gewijzigd.

Als er nieuwe versies van de TD-4000/4100N-software beschikbaar worden, kan het zijn dat de bijgewerkte functies niet in deze handleiding worden behandeld. Het is dus mogelijk dat de software en inhoud in deze handleiding afwijken.

Brother behoudt zich het recht voor om de specificaties en de inhoud van deze handleiding zonder voorafgaande kennisgeving te wijzigen. Brother is niet verantwoordelijk voor enige schade, met inbegrip van gevolgschade, voortvloeiend uit het gebruik van deze handleiding of de daarin beschreven producten, inclusief maar niet beperkt tot zetfouten en andere fouten in deze publicatie.

De afbeeldingen van de schermen in deze handleiding kunnen afwijken van wat u op uw scherm te zien krijgt, afhankelijk van uw besturingssysteem of printer. © 2019 Brother Industries, Ltd.

### **Handelsmerken en copyrights**

Microsoft, Windows Vista, Windows Server en Windows zijn geregistreerde handelsmerken van Microsoft Corporation in de Verenigde Staten en/of andere landen. QR Code is een geregistreerd handelsmerk van DENSO WAVE INCORPORATED in JAPAN en andere landen. QR Code Generating Program © 2008 DENSO WAVE INCORPORATED. BarStar Pro Encode Library (DataMatrix, MaxiCode, PDF417, RSS) © 2007 AINIX Corporation. Alle rechten voorbehouden.

De namen van andere software of producten die in dit document worden genoemd, zijn handelsmerken of geregistreerde handelsmerken van de respectieve bedrijven die deze hebben ontwikkeld.

Ieder bedrijf waarvan een softwaretitel in deze handleiding wordt genoemd, heeft een gebruiksrechtovereenkomst die specifiek op zijn eigen programma's van toepassing is. Alle handels- en productnamen van bedrijven die vermeld zijn op Brother-producten, de bijbehorende documenten en andere materialen zijn alle handelsmerken of geregistreerde handelsmerken van de respectieve bedrijven.

### **In deze handleiding gebruikte symbolen**

In deze handleiding worden de volgende symbolen gebruikt:

 $(!)$  Dit symbool toont informatie of instructies die opgevolgd dienen te worden. Indien ze niet worden opgevolgd, kan dit letsel, schade of een onjuiste werking van de printer tot gevolg hebben.

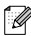

Dit symbool toont informatie of instructies die u kunnen helpen om de werking van de printer beter te begrijpen of de printer efficiënter te gebruiken.

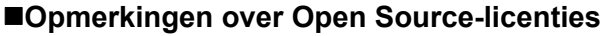

Dit product bevat Open Source-software.

Zie de opmerkingen over Open Source-licenties en copyrightinformatie op de meegeleverde cd-rom in het bestand "X:\\License.txt" (waarbij X uw stationsletter is).

### **Informatie betreffende naleving commissieverordening 801/2013**

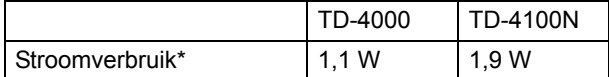

\* Alle netwerkpoorten geactiveerd en aangesloten

STAP 1

2

## <span id="page-5-0"></span>**Veiligheidsmaatregelen**

Lees en begrijp al deze instructies en bewaar ze voor toekomstig gebruik. Let op alle waarschuwingen en volg alle instructies die op het product staan aangegeven.

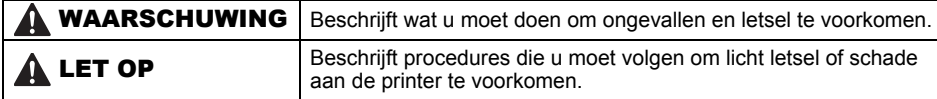

In deze handleiding komen de volgende veiligheidssymbolen voor:

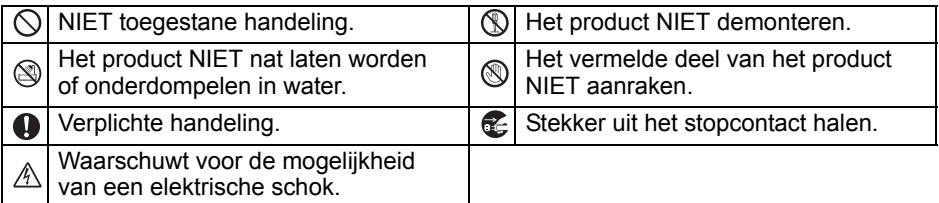

Om het apparaat veilig te gebruiken

### WAARSCHUWING

**Volg deze richtlijnen om brand, beschadiging, elektrische schokken, defecten en letsel te voorkomen.**

#### ■Het apparaat

- $A$  Haal de stekker van het netsnoer onmiddellijk uit het stopcontact en gebruik het apparaat niet tijdens onweer. Er bestaat een klein risico op elektrische schokken bij bliksem.
- **Raak de metalen delen in de buurt** van de printkop niet aan. De printkop is tijdens en onmiddellijk na gebruik zeer heet. Raak de printkop niet rechtstreeks aan met uw handen.
- $\bigcirc$  Voor de verpakking van het apparaat worden plasticzakken gebruikt. Houd deze zakken uit de buurt van baby's en kinderen om verstikking te voorkomen.
- Stop met het gebruik van het apparaat en haal de stekker onmiddellijk uit het stopcontact als u tijdens het gebruik of de bewaring van het apparaat een abnormale geur, hitte, verkleuring, vervorming of iets ongewoons bemerkt.
- Demonteer het apparaat niet. Als het apparaat moet worden nagekeken, afgesteld of gerepareerd, neem dan contact op met het verkooppunt waar u het apparaat hebt gekocht of met uw lokale erkende servicecentrum.
- $\bigcirc$  Laat het apparaat niet vallen en stel het niet bloot aan schokken om schade te voorkomen.
- $\bigcirc$  Houd het apparaat niet vast en til het niet op aan de klep van het compartiment voor de RD-rol. De klep zou kunnen loskomen, waardoor het apparaat kan vallen en beschadigd kan raken.

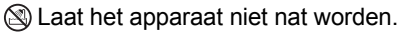

- Het standaardstopcontact moet zich dicht bij het apparaat bevinden en moet gemakkelijk toegankelijk zijn.
- **A** Raak de snijeenheid niet aan. Dit zou persoonlijk letsel kunnen veroorzaken.
- $\bigcirc$  Houd het apparaat nooit met alleen één hand vast. De machine kan uit uw hand glijden.
- **O** Demonteer het apparaat nooit en laat het apparaat nooit nat worden om brand en/of elektrische schokken te vermijden.

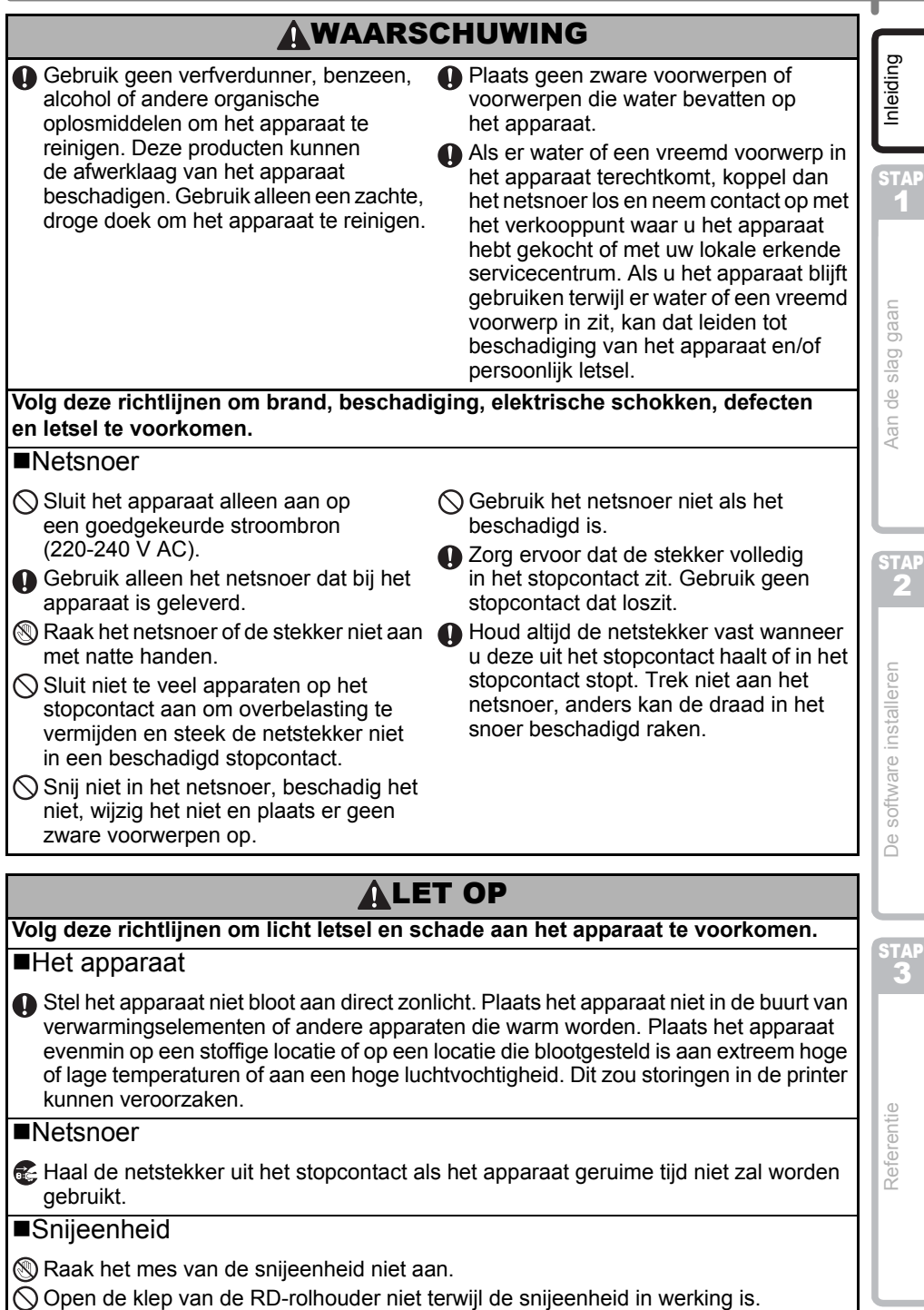

4

RD-rol

meegaan.

### **ALET OP**

#### ■Installatie/opslag

**Q** Laat de RD-rol niet vallen.

oppervlak, zoals een bureau.

**Een RD-rol bevat thermisch papier. Het** label en de opdruk zullen vervagen bij blootstelling aan zonlicht en warmte. Gebruik geen RD-rol als het label buiten zal worden gebruikt en lang moet

Plaats het apparaat op een vlak, stabiel Plaats geen zware voorwerpen bovenop het apparaat.

#### Afhankelijk van de locatie, het gebruikte materiaal en de omgevingsomstandigheden kunnen labels loslaten, vastlopen, verkleuren of zich aan andere voorwerpen vasthechten. Controleer de omgevingsomstandigheden en het materiaal voordat u de labels aanbrengt. Test het label door een klein stukje ervan te bevestigen op een niet in het zicht vallend gedeelte van het beoogde oppervlak.

### <span id="page-8-0"></span>**Algemene voorzorgsmaatregelen**

### ■Het apparaat

- Het apparaat is een precisieapparaat. Laat het apparaat niet vallen en stel het niet bloot aan schokken.
- Til het apparaat niet op aan de klep van het compartiment voor de RD-rol. De klep zou kunnen loskomen, waardoor het apparaat kan vallen en beschadigd kan raken.
- Als u het apparaat in de buurt van een televisie, radio, enz. plaatst, kan dit storingen in het apparaat veroorzaken. Gebruik het apparaat niet in de buurt van een apparaat dat elektromagnetische storing kan veroorzaken.
- Stop geen voorwerpen in de labeluitvoersleuf, de USB-poort, de seriële poort of de LAN-poort, en blokkeer deze niet.
- Gebruik alleen de interfacekabel (USB-kabel) die bij het apparaat is geleverd.
- Probeer geen labels af te drukken wanneer de klep van het compartiment voor de RD-rol geopend is.
- Voor informatie over de netspanning van het model raadpleegt u het typeplaatje dat aan de onderkant van het apparaat is bevestigd.

#### Netsnoer

• Plaats dit product in de buurt van een stopcontact dat gemakkelijk toegankelijk is. In noodgevallen moet u het netsnoer uit het stopcontact halen om de stroom totaal uit te schakelen.

#### ■RD-rol

- Gebruik alleen originele Brother-accessoires en -verbruiksartikelen (voorzien van het teken  $R$ a.
- Als het label wordt bevestigd op een nat, vuil of vettig oppervlak, kan het gemakkelijk loskomen. Reinig het betreffende oppervlak voordat u het label bevestigt.
- Een RD-rol maakt gebruikt van thermisch papier, wat betekent dat de kleuren van de labels kunnen vervagen en de uiteinden van het label kunnen loskomen als gevolg van UV-straling, wind en regen.
- Stel RD-rollen niet bloot aan direct zonlicht, hoge temperaturen, hoge vochtigheid of stof. Bewaar ze op een koele, donkere plek. Gebruik een RD-rol snel na het openen van de verpakking.
- Als u met uw vingernagels of een metalen voorwerp over het bedrukte oppervlak van een label krast of als u het bedrukte oppervlak aanraakt met vochtige handen, zweethanden of vettige handen (bijv. ingesmeerd met zalf), kan de kleur veranderen of vervagen.
- Breng geen labels aan op mensen, dieren of planten. Breng ook nooit zonder toestemming labels aan op persoonlijke of openbare eigendommen.
- Het laatste label van een RD-rol wordt mogelijk niet juist afgedrukt. Dit is de reden dat de rol meer labels bevat dan de verpakking aangeeft.
- Als een label is aangebracht en later wordt verwijderd, kan er restmateriaal achterblijven.
- Bij sommige RD-rollen wordt voor de labels permanente lijm gebruikt. Deze labels zijn moeilijk te verwijderen nadat ze zijn aangebracht.
- Als het uiteinde van de RD-rol afgewikkeld of los raakt, trekt u de rol strak aan en zorgt u dat beide zijden recht zijn, zodat de RD-rol weer de oorspronkelijke vorm heeft voordat u de rol in de printer plaatst.

### ■Cd-rom en software

- Maak geen krassen op de cd-rom. Plaats de cd-rom niet op een plaats die blootgesteld is aan hoge of lage temperaturen.
- Plaats geen zware voorwerpen op de cd-rom en oefen er geen kracht op uit.
- De software op de cd-rom is uitsluitend bedoeld voor gebruik met dit apparaat. Lees de licentie op de cd voor meer informatie. Deze software mag op meerdere computers worden geïnstalleerd voor gebruik in een kantoor, enz.

1

6

Referentie

STAP

## <span id="page-9-2"></span><span id="page-9-1"></span><span id="page-9-0"></span>**1 De TD-4000/4100N uitpakken**

Controleer voor gebruik of het pakket alle onderstaande onderdelen bevat. Als een van de onderdelen ontbreekt of beschadigd is, neemt u contact op met uw Brother-verkoper.

### **TD-4000/4100N**

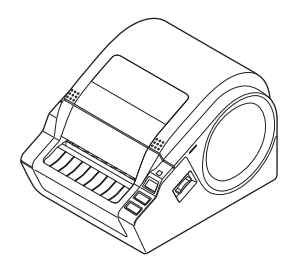

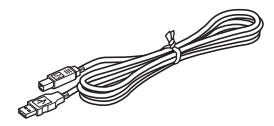

#### **USB-kabel Gebruikershandleiding**

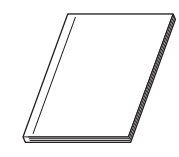

#### **Cd-rom**

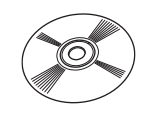

#### **Netsnoer**

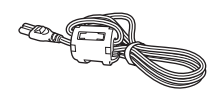

De stekker kan per land verschillen.

### **RD-rol (startrol)**

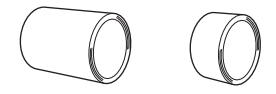

De Brother TD-4000/4100N wordt geleverd met twee startrollen:

- Een startrol van 102 mm doorlopende papiertape met een lengte van 2 m.
- Een startrol van 51 × 26 mm gestanste labels (60 labels).

## <span id="page-10-0"></span>**2 Beschrijving van onderdelen**

### **Voorzijde**

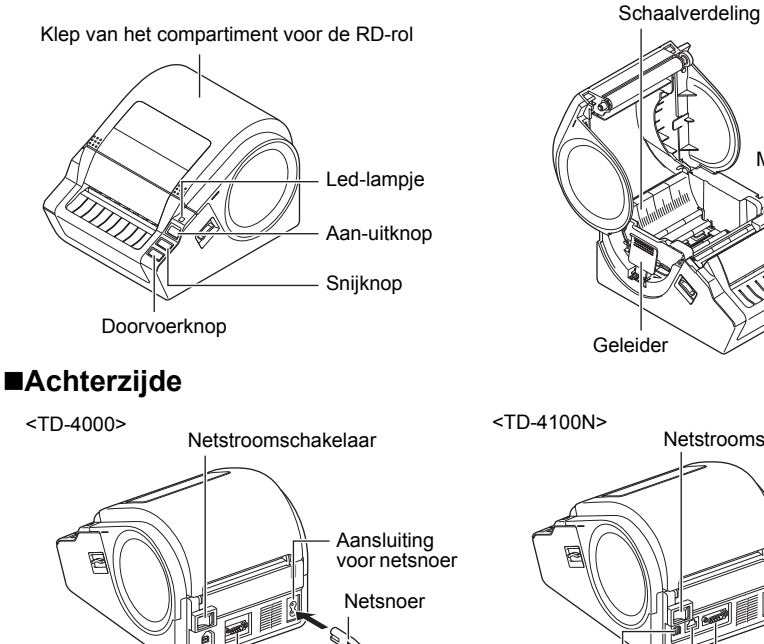

USB-poort

Seriële poort

Aansluiting voor netsnoer Seriële poort LAN-poort Netsnoer Netstroomschakelaar USB-poort

Mediasensor

Inleiding

8

STAP 2

## <span id="page-11-0"></span>**3 LED-lampje**

Het lampje op de Brother TD-4000/4100N geeft de huidige bedrijfsmodus aan.

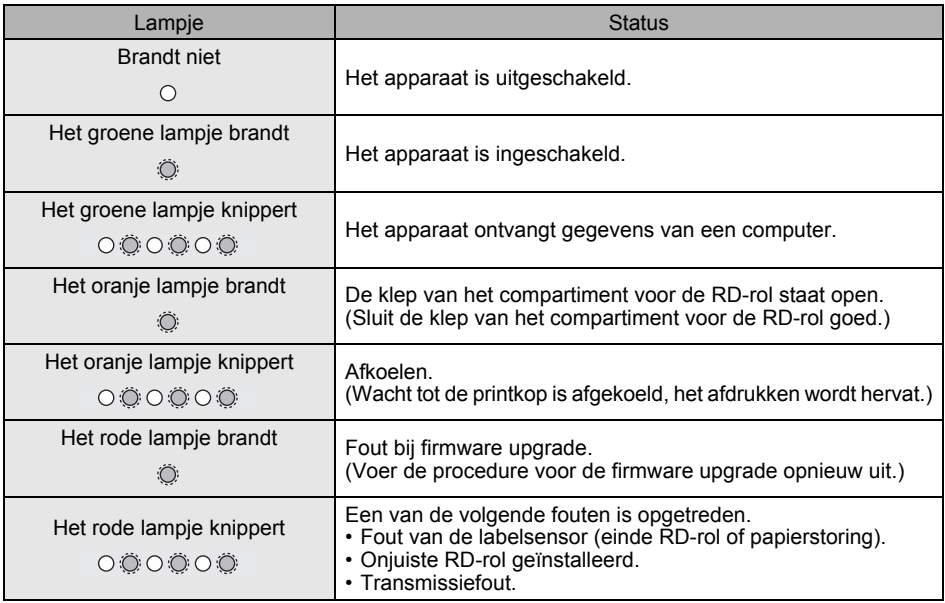

<span id="page-12-0"></span>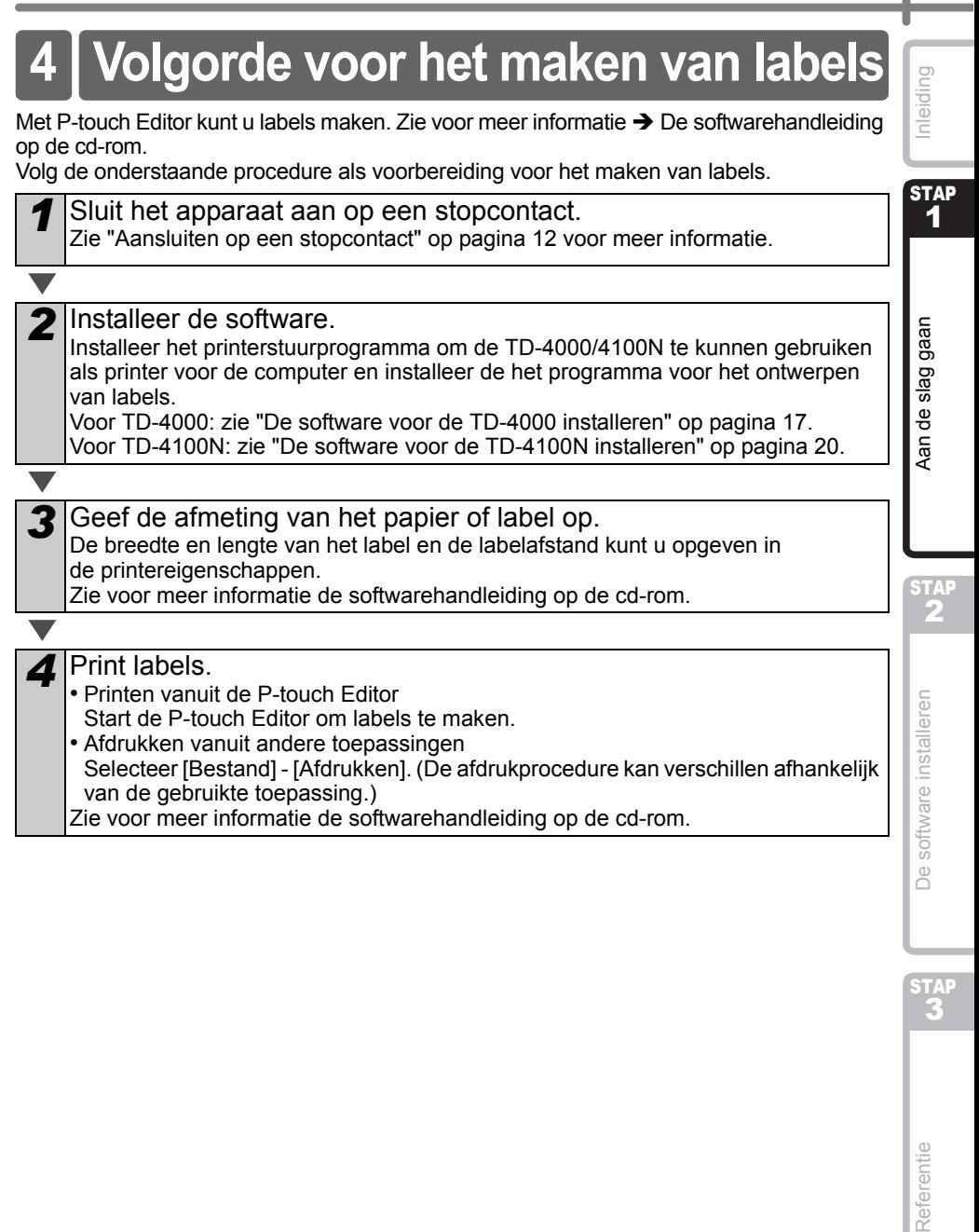

**4** Print labels.

• Printen vanuit de P-touch Editor Start de P-touch Editor om labels te maken.

• Afdrukken vanuit andere toepassingen Selecteer [Bestand] - [Afdrukken]. (De afdrukprocedure kan verschillen afhankelijk van de gebruikte toepassing.)

Zie voor meer informatie de softwarehandleiding op de cd-rom.

De software installeren

STAP

Referentie

## <span id="page-13-0"></span>**5 Extra functies**

## <span id="page-13-1"></span>**ESC/P-opdrachten**

Er zijn een aantal lettertypes en barcodes opgeslagen op het apparaat. U kunt opdrachten versturen om ingesloten tekens en barcodes af te drukken. De beschikbare opdrachten zijn specifieke Brother TD-opdrachten op basis van ESC/P. U kunt de nieuwste versie van het stuurprogramma downloaden van de onderstaande website: [support.brother.com](http://support.brother.com)

Kies uw regio (bijv. Europe), uw land, uw model en de downloads voor uw model.

## <span id="page-13-2"></span>**P-touch Transfer Express**

Met behulp van P-touch Transfer Express kunnen labelsjablonen eenvoudig via USB worden overgebracht naar de TD-4000/4100N.

Nadat het labelsjabloon is gemaakt door de beheerder, kan het samen met P-touch Transfer Express worden gedistribueerd naar gebruikers.

De gebruiker kan vervolgens P-touch Transfer Express gebruiken om het labelsjabloon over te brengen naar de TD-4000/4100N.

Zie voor meer informatie de Softwarehandleiding in de map Handleidingen op de meegeleverde cd-rom.

## <span id="page-13-3"></span>**P-touch Template**

Als u de opdracht van P-touch Template naar de TD-4000/4100N stuurt, kunnen de overgedragen sjablonen worden geselecteerd en afgedrukt op de hostapparaten. De verschillende soorten hostapparaten staan hieronder.

- Weegschaal (meetinstrument)
- Medisch meetinstrument
- Barcodelezer

Als er een barcodelezer op de printer is aangesloten, kunt u labels en barcodes eenvoudig afdrukken door barcodes te scannen.

U kunt de nieuwste versie van het stuurprogramma downloaden van de onderstaande website:

[support.brother.com](http://support.brother.com)

Kies uw regio (bijv. Europe), uw land, uw model en de downloads voor uw model.

## <span id="page-13-4"></span>**Gedistribueerd afdrukken**

Als u een groot aantal labels wilt afdrukken, kunt u de afdrukken over meerdere printers verdelen.

De labels worden dan gelijktijdig afgedrukt, waardoor de totale afdruktijd kan worden beperkt.

Zie voor meer informatie de Softwarehandleiding in de handleidingenmap op de meegeleverde cd-rom.

<span id="page-14-0"></span>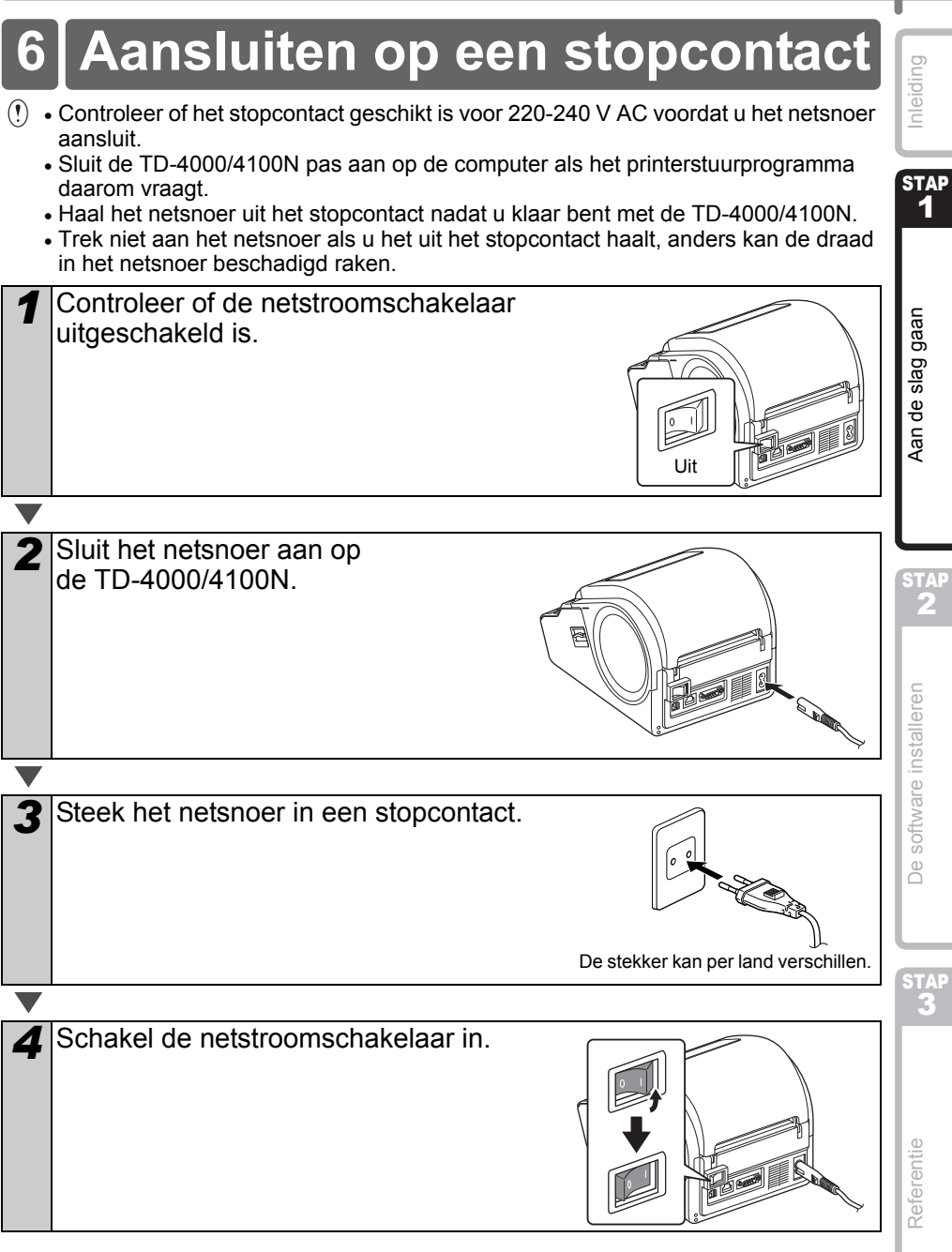

12

<span id="page-15-1"></span><span id="page-15-0"></span>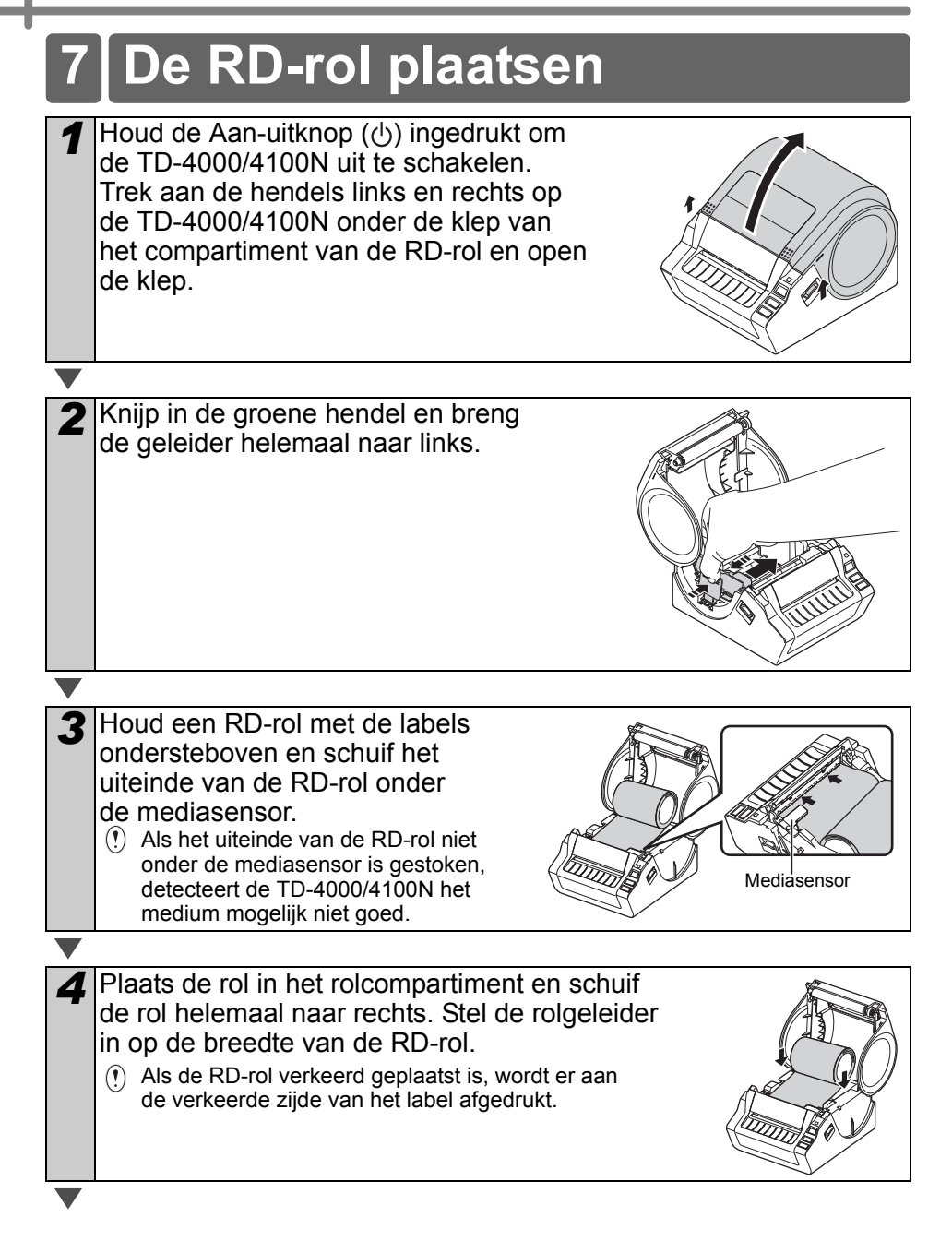

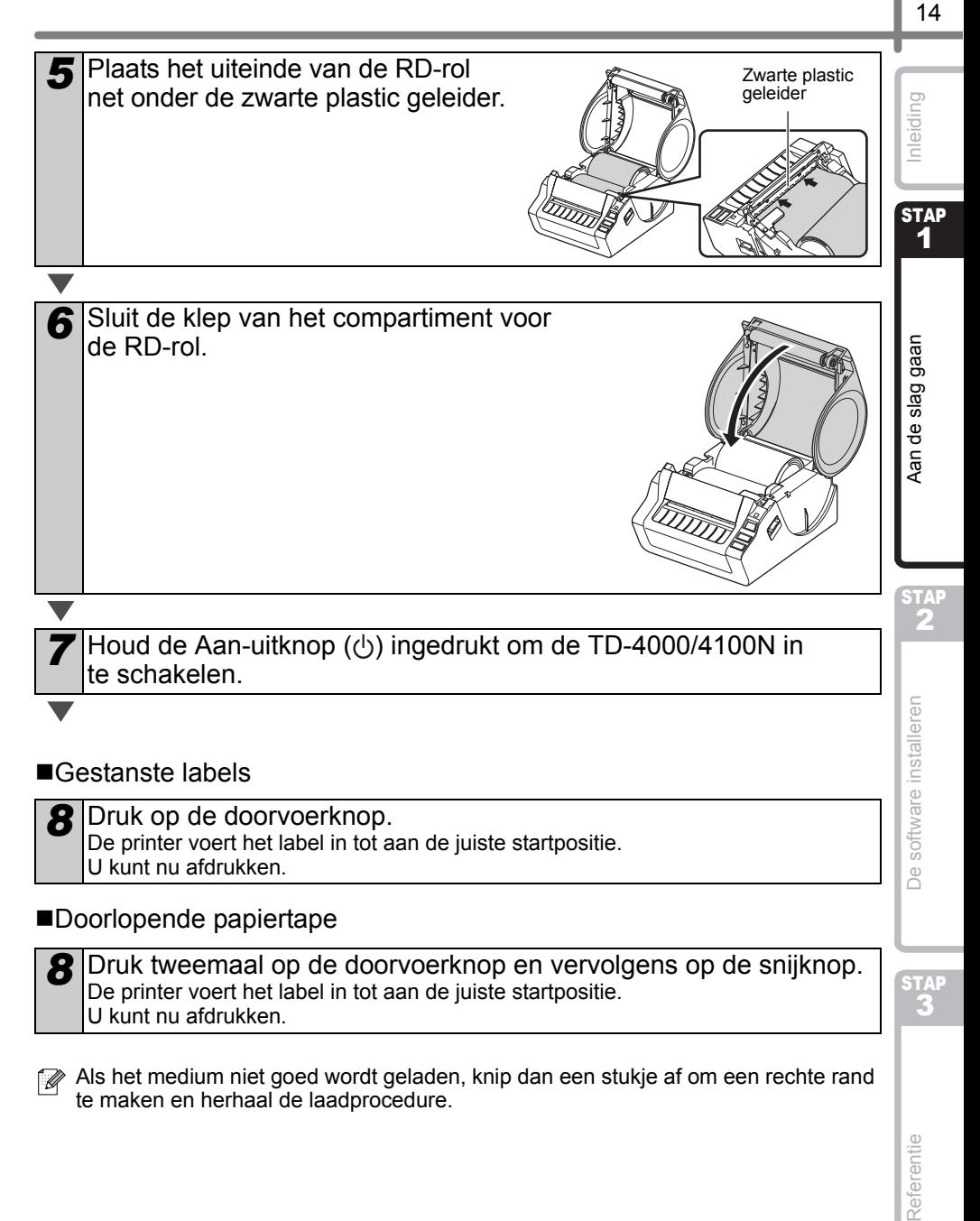

#### Doorlopende papiertape

8 Druk tweemaal op de doorvoerknop en vervolgens op de snijknop. De printer voert het label in tot aan de juiste startpositie. U kunt nu afdrukken.

STAP

Referentie

Als het medium niet goed wordt geladen, knip dan een stukje af om een rechte rand te maken en herhaal de laadprocedure.

## <span id="page-17-0"></span>**8 De interfacekabel gebruiken**

De RS-232C-kabel en netwerkkabel zijn geen standaardaccessoires. Gebruik de juiste kabel voor de interface.

• USB-kabel

Gebruik de meegeleverde USB-kabel.

• RS-232C-kabel

Gebruik geen interfacekabel die langer is dan 2 meter. Zie [pagina 16](#page-18-0) voor meer informatie.

• Netwerkkabel (TD-4100N) Gebruik een straight-through twisted-pair-kabel van categorie 5 (of hoger) voor een 10BASE-T- of 100BASE-TX Fast Ethernet-netwerk.

### **Belangrijk**

Voor de USB-interface moet de meegeleverde USB-kabel worden gebruikt om te verzekeren dat aan de limieten voor EMC (elektromagnetische compatibiliteit) wordt voldaan.

Voor seriële en netwerkinterfaces moet een afgeschermde interfacekabel worden gebruikt om te verzekeren dat aan de EMC-limieten wordt voldaan. Wijzigingen of aanpassingen die niet uitdrukkelijk door Brother Industries, Ltd. zijn goedgekeurd, kunnen de prestaties en afdrukkwaliteit beïnvloeden. De schade die daaruit voortvloeit, wordt mogelijk niet gedekt door de beperkte garantie.

- Let op bij LAN-verbindingen Sluit dit product aan op een LAN-aansluiting die niet aan overspanning onderhevig is. • Let op bij RS-232C-verbindingen
	- Het seriële-connectorgedeelte (RS-232C) van dit apparaat is geen spanningsbron met stroombegrenzing.

## <span id="page-18-0"></span>**Seriële kabel**

De pintoewijzingen voor de seriële kabel (RS-232C-kabel) die met dit apparaat kan worden gebruikt, zijn in onderstaande tabel vermeld. U kunt deze kabel kopen in een computerwinkel. Gebruik geen interfacekabel die langer is dan 2 meter.

Brother TD-kant Computer Computer Computer Computer Computer Computer Computer Computer Computer Computer Computer Computer Computer Computer Computer Computer Computer Computer Computer Computer Computer Computer Computer

(D-Sub vrouwelijk, borgschroef #4-40 (UNC)) (D-Sub9P vrouwelijk)

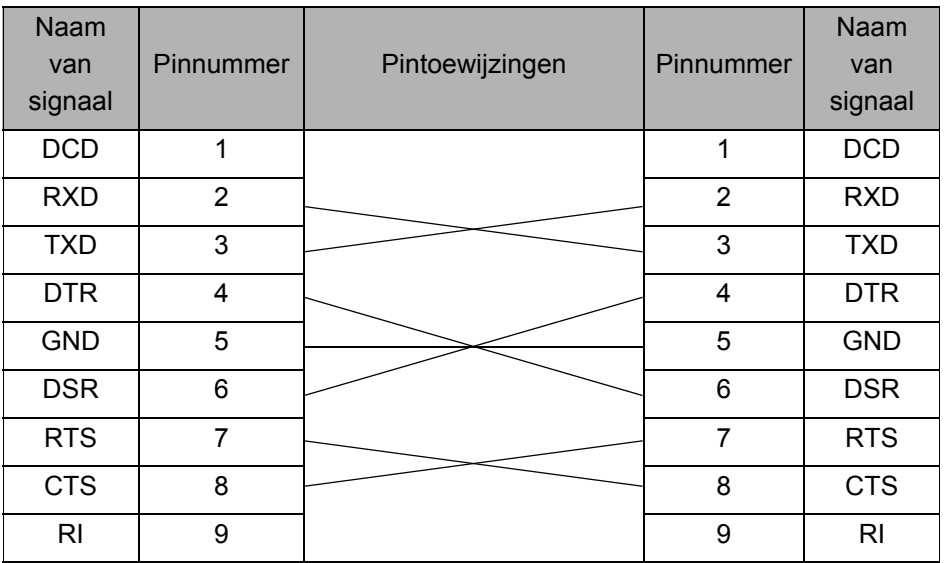

• Het is niet mogelijk om tegelijk een RS-232C-kabel en een USB-kabel op de printer aan te sluiten.

• Het seriële-connectorgedeelte (RS-232C) van dit apparaat is geen spanningsbron met stroombegrenzing.

**STAP** 1

Inleiding

**STA** 2

Aan de slag gaan

de sous and sound the state of the state of the state of the state of the state of the state of the state of the state of the state of the state of the state of the state of the state of the state of the state of the state

De software installeren

Reference De software in the software interest of the software interest of the software interest of the software interest of the software interest of the software interest of the software interest of the software interest Referentie

STAP

## <span id="page-19-3"></span><span id="page-19-2"></span><span id="page-19-1"></span><span id="page-19-0"></span>De software voor de TD-4000 **installeren**

De werkwijze voor het installeren van de software is afhankelijk van het besturingssysteem van de computer.

De installatieprocedure kan zonder voorafgaande kennisgeving worden gewijzigd.

Opmerking: het is belangrijk dat u de printer pas op de computer aansluit als daarom wordt gevraagd.

In dit gedeelte wordt uitgelegd hoe u P-touch Editor 5.0, het printerstuurprogramma en de softwarehandleiding kunt installeren met behulp van de optie voor normale installatie. Het screenshot hieronder is voor Windows Vista® of Windows® 7.

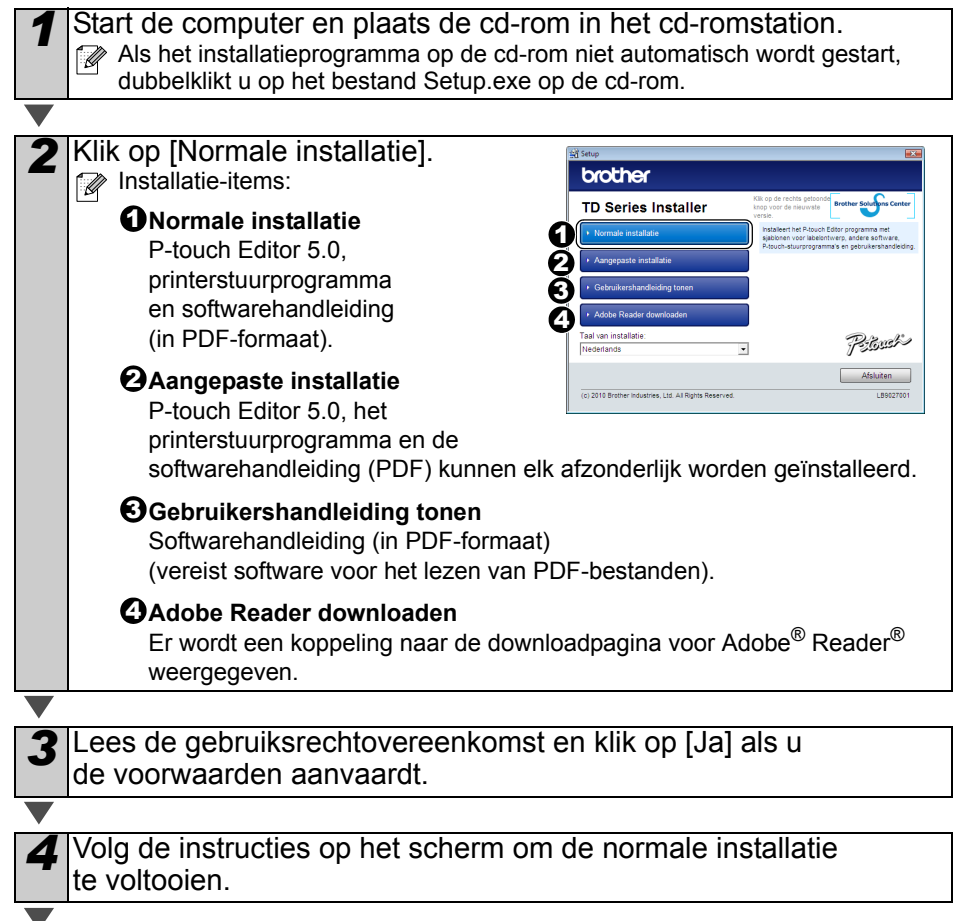

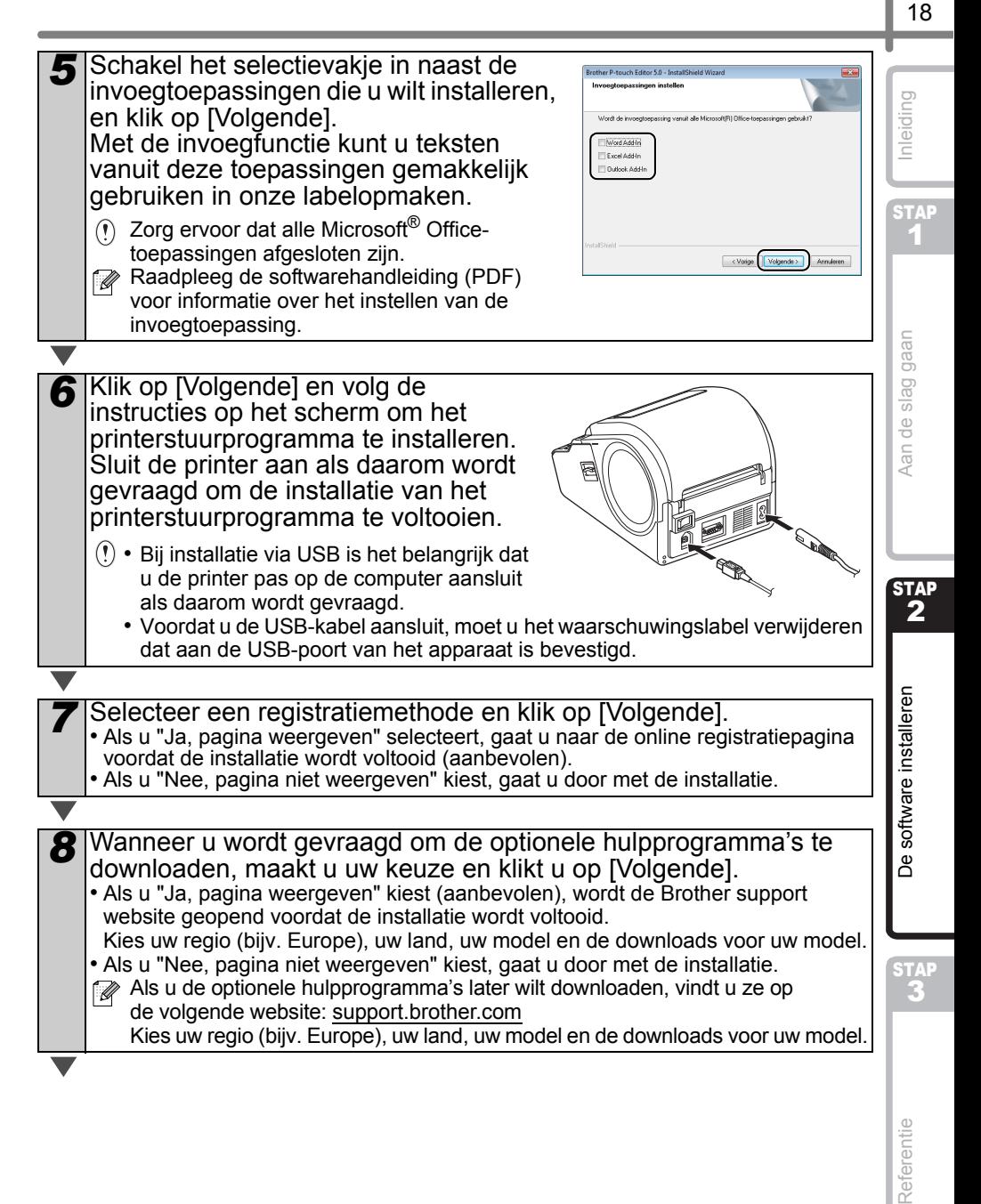

Referentie

### **9** Klik op [Voltooien].

De installatie van de software is nu voltooid.

Als u wordt gevraagd de computer opnieuw op te starten, selecteert u "Opnieuw opstarten" en klikt u op [Voltooien].

### **10** Start de software.

Klik achtereenvolgens op [Start] - [Alle programma's (Programma's)] - [Brother P-touch] - [P-touch Editor 5.0] om P-touch Editor te starten.

Raadpleeg de softwarehandleiding (PDF) voor informatie over de software. Om de softwarehandleiding (PDF) te openen, kiest u achtereenvolgens [Start] - [Alle programma's (Programma's)] - [Brother P-touch] - [Manuals] - [TD-4000] - [Softwarehandleiding].

## <span id="page-22-1"></span><span id="page-22-0"></span>**2 De software voor de TD-4100N installeren**

De werkwijze voor het installeren van de software is afhankelijk van het besturingssysteem van de computer.

De installatieprocedure kan zonder voorafgaande kennisgeving worden gewijzigd.

Opmerking: als u de USB-interfacekabel gebruikt, is het belangrijk dat u de printer pas op de computer aansluit als daarom wordt gevraagd.

In dit gedeelte wordt uitgelegd hoe u P-touch Editor 5.0, het printerstuurprogramma, de softwarehandleiding en de netwerkhandleiding kunt installeren met behulp van de optie voor normale installatie.

Het screenshot hieronder is voor Windows Vista® of Windows® 7.

Start de computer en plaats de cd-rom in het cd-romstation.<br> **2** Als het installatieprogramma op de cd-rom niet automatisch wordt ge Als het installatieprogramma op de cd-rom niet automatisch wordt gestart, dubbelklikt u op het bestand Setup.exe op de cd-rom.

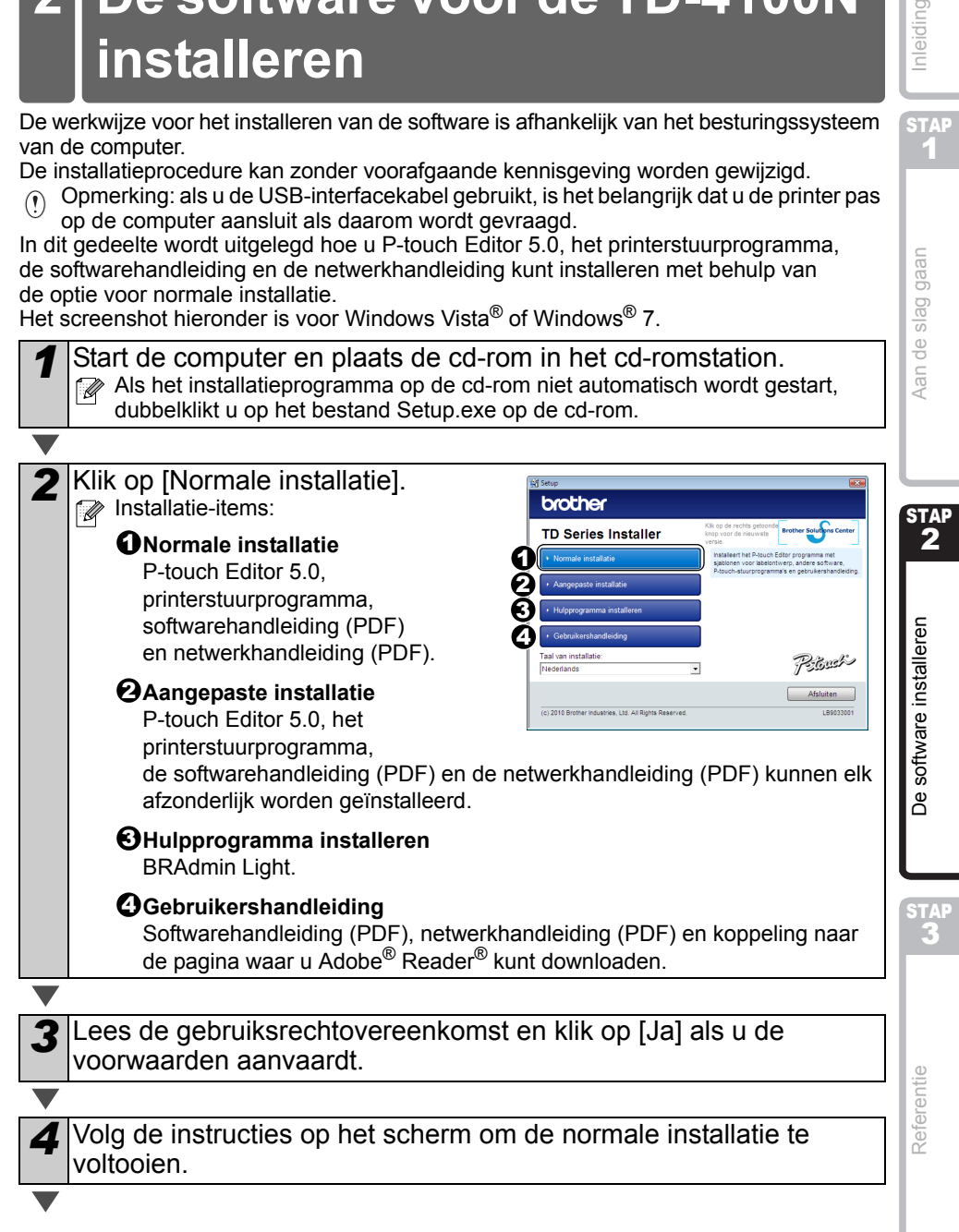

**STAP** 1

Aan de slag gaan

nleiding

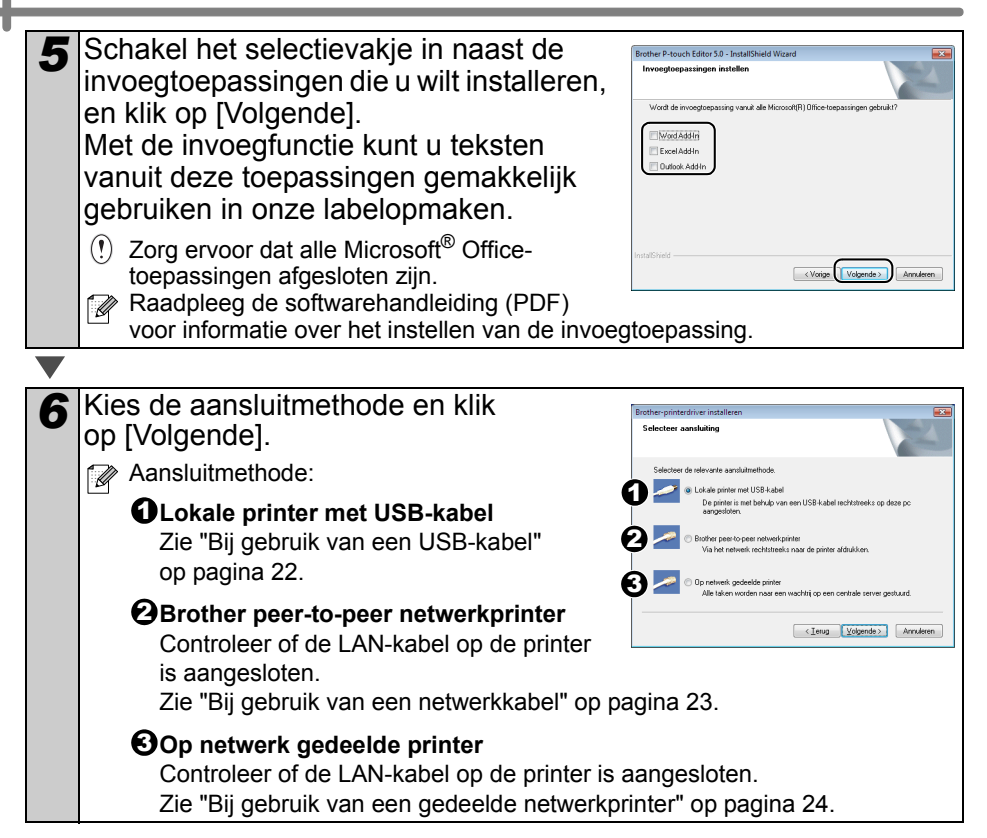

### <span id="page-24-0"></span>**Bij gebruik van een USB-kabel**

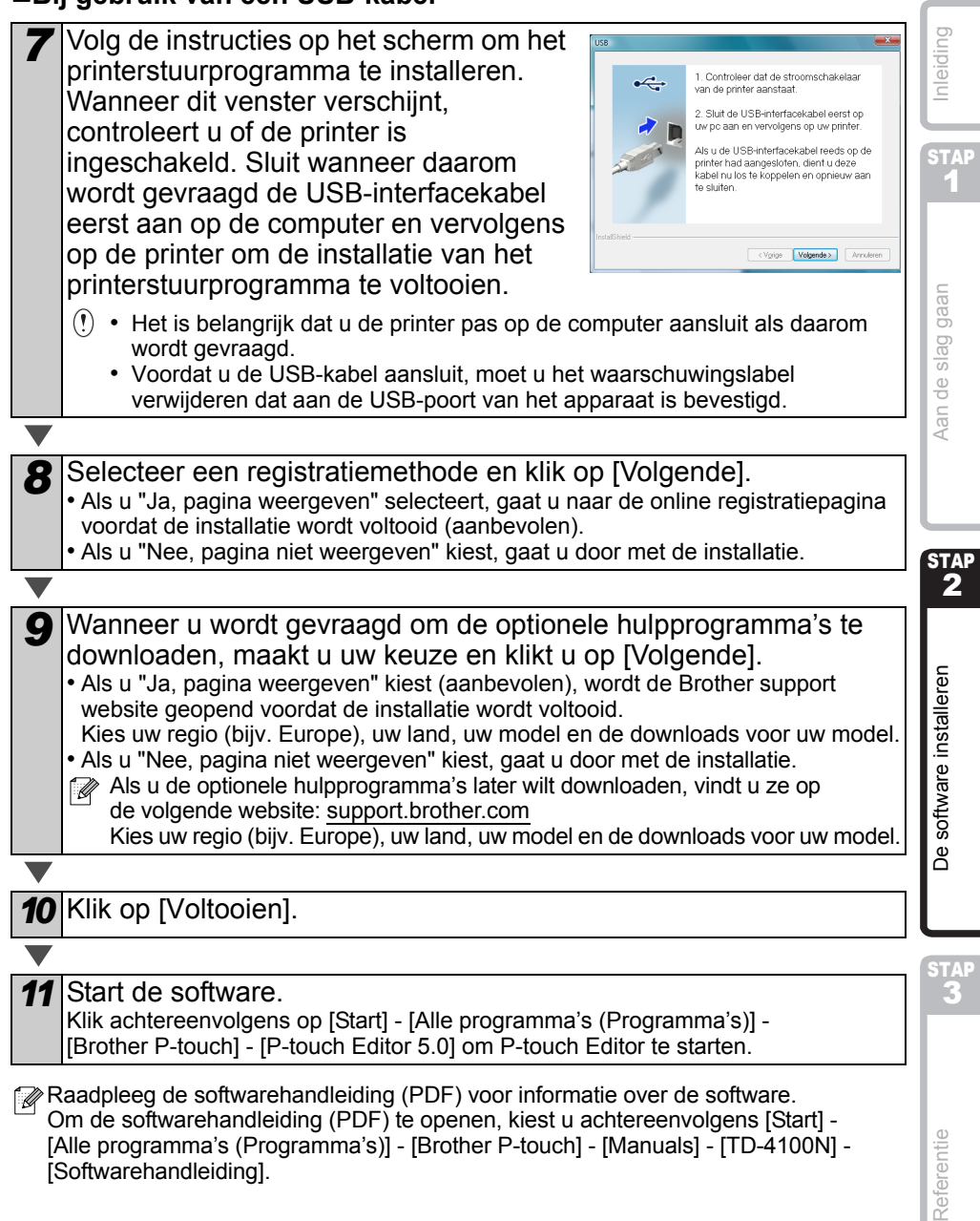

[Softwarehandleiding].

Referentie

<span id="page-25-0"></span>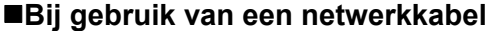

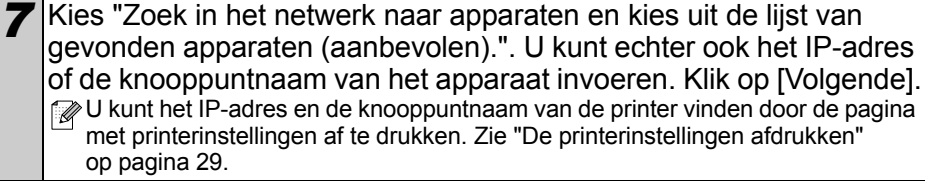

*8* Selecteer uw printer.

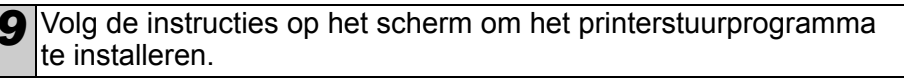

*10* Selecteer een registratiemethode en klik op [Volgende].

- Als u "Ja, pagina weergeven" selecteert, gaat u naar de online registratiepagina voordat de installatie wordt voltooid (aanbevolen).
- Als u "Nee, pagina niet weergeven" kiest, gaat u door met de installatie.
- *11* Wanneer u wordt gevraagd om de optionele hulpprogramma's te downloaden, maakt u uw keuze en klikt u op [Volgende].
	- Als u "Ja, pagina weergeven" kiest (aanbevolen), wordt de Brother support website geopend voordat de installatie wordt voltooid.
	- Kies uw regio (bijv. Europe), uw land, uw model en de downloads voor uw model. • Als u "Nee, pagina niet weergeven" kiest, gaat u door met de installatie.
	- Als u de optionele hulpprogramma's later wilt downloaden, vindt u ze op de volgende website: [support.brother.com](http://support.brother.com)
		- Kies uw regio (bijv. Europe), uw land, uw model en de downloads voor uw model.

*12* Klik op [Voltooien].

**13** Start de software.

Klik achtereenvolgens op [Start] - [Alle programma's (Programma's)] - [Brother P-touch] - [P-touch Editor 5.0] om P-touch Editor te starten.

- Raadpleeg de softwarehandleiding (PDF) voor informatie over de software. Om de softwarehandleiding (PDF) te openen, kiest u achtereenvolgens [Start] - [Alle programma's (Programma's)] - [Brother P-touch] - [Manuals] - [TD-4100N] - [Softwarehandleiding].
	- Raadpleeg de netwerkhandleiding (PDF) voor informatie over het netwerk. Om de netwerkhandleiding (PDF) te openen, kiest u achtereenvolgens [Start] - [Alle programma's (Programma's)] - [Brother P-touch] - [Manuals] - [TD-4100N] - [Netwerkhandleiding].

<span id="page-26-0"></span>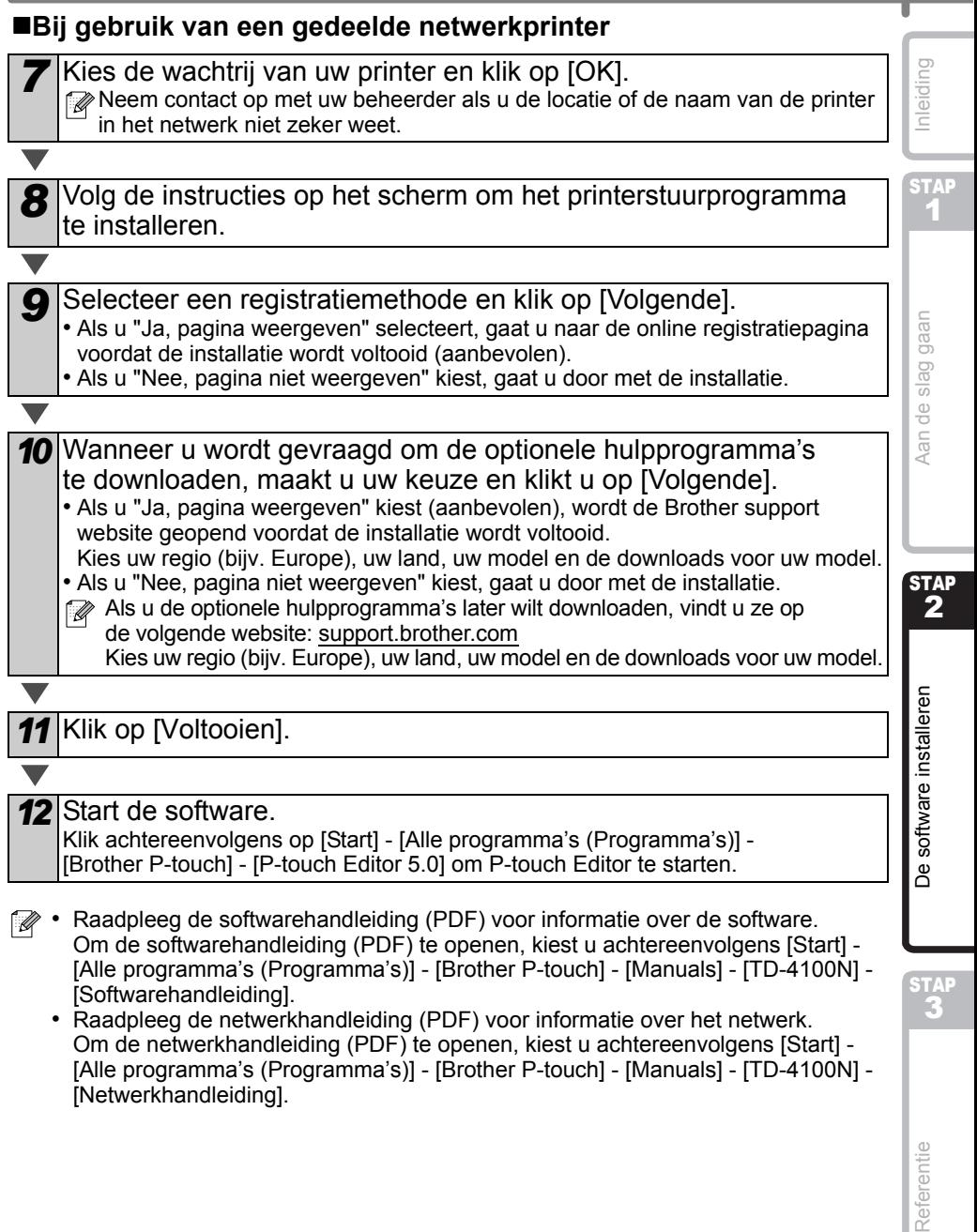

• Raadpleeg de netwerkhandleiding (PDF) voor informatie over het netwerk. Om de netwerkhandleiding (PDF) te openen, kiest u achtereenvolgens [Start] - [Alle programma's (Programma's)] - [Brother P-touch] - [Manuals] - [TD-4100N] - [Netwerkhandleiding].

Referentie

24

### ■Het configuratiehulpprogramma BRAdmin Light installeren **(alleen TD-4100N)**

BRAdmin Light is een hulpprogramma voor de initiële instelling van Brother-apparaten die op een netwerk worden aangesloten. Het kan tevens worden gebruikt om op uw netwerk te zoeken naar producten van Brother, om de status weer te geven en om algemene netwerkinstellingen (bijv. het IP-adres) te configureren.

Ga naar [support.brother.com](http://support.brother.com) voor meer informatie over BRAdmin Light.

- Voor geavanceerder printerbeheer gebruikt u de meest recente versie van Brother BRAdmin Professional, die u kunt downloaden van [support.brother.com](http://support.brother.com)
	- Als u persoonlijke firewallsoftware gebruikt, kan het zijn dat BRAdmin Light het niet-geconfigureerde apparaat niet vindt. In dat geval moet u de persoonlijke firewallsoftware uitschakelen en het met BRAdmin Light opnieuw proberen. Start de persoonlijke firewallsoftware opnieuw nadat het adres van het niet-geconfigureerde apparaat is ingesteld.

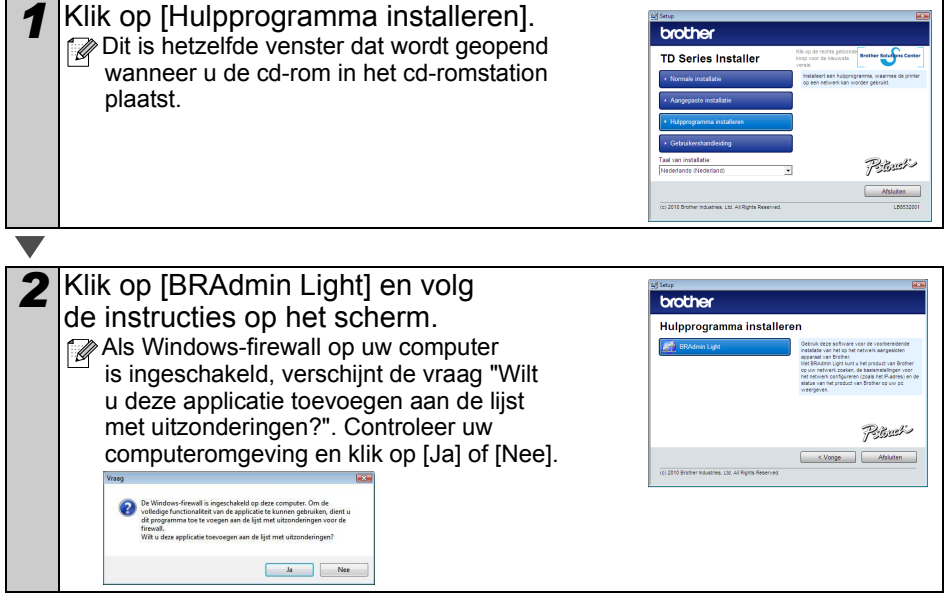

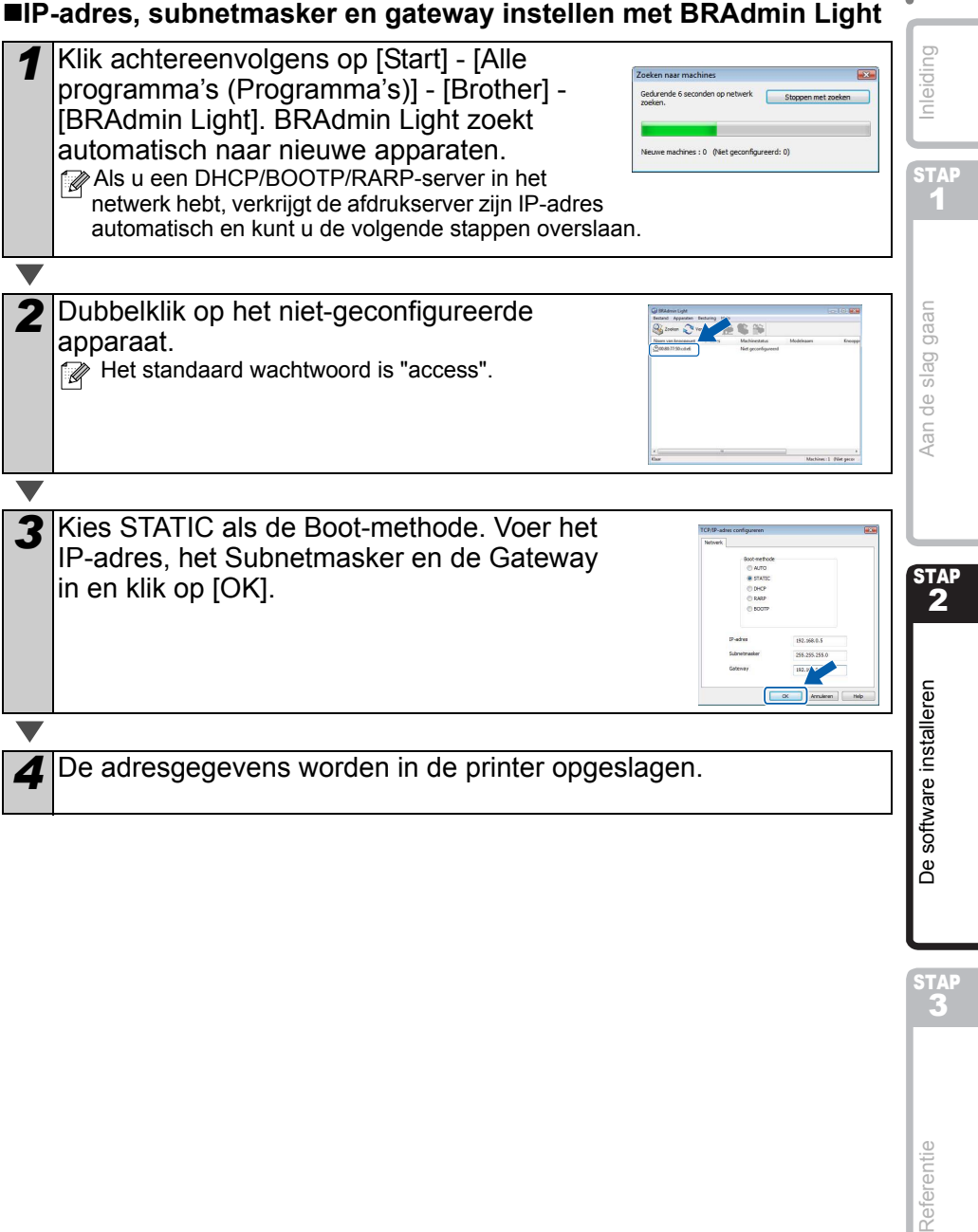

STAP<sup></sup>

## <span id="page-29-0"></span>**3 Software en printerstuurprogramma verwijderen**

In dit gedeelte wordt beschreven hoe u de software en het printerstuurprogramma verwijdert. In de volgende stappen wordt de XX-XXXX gebruikt. "XX-XXXX" is de naam van uw printer.

### <span id="page-29-1"></span>**P-touch Editor verwijderen**

<span id="page-29-2"></span>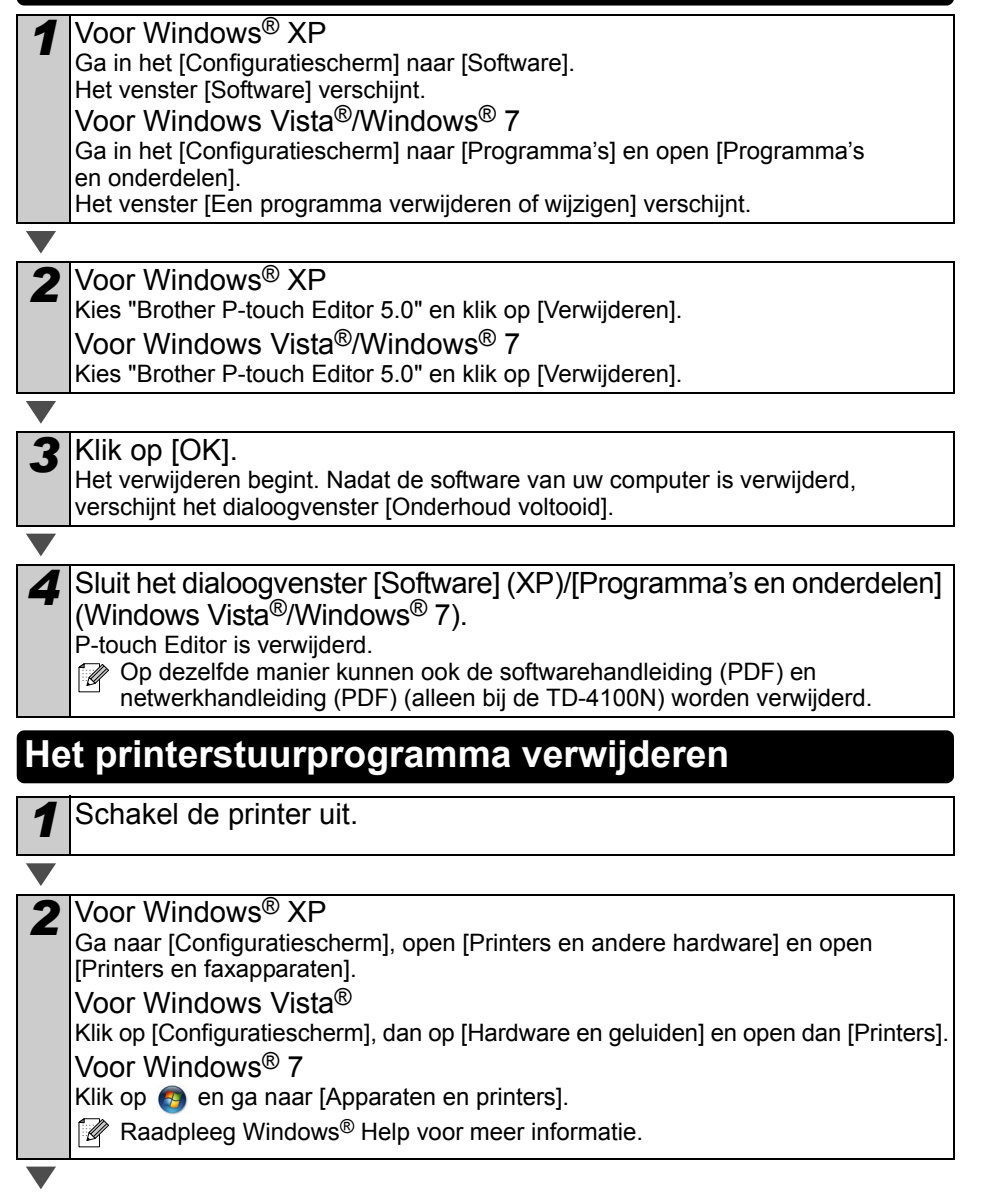

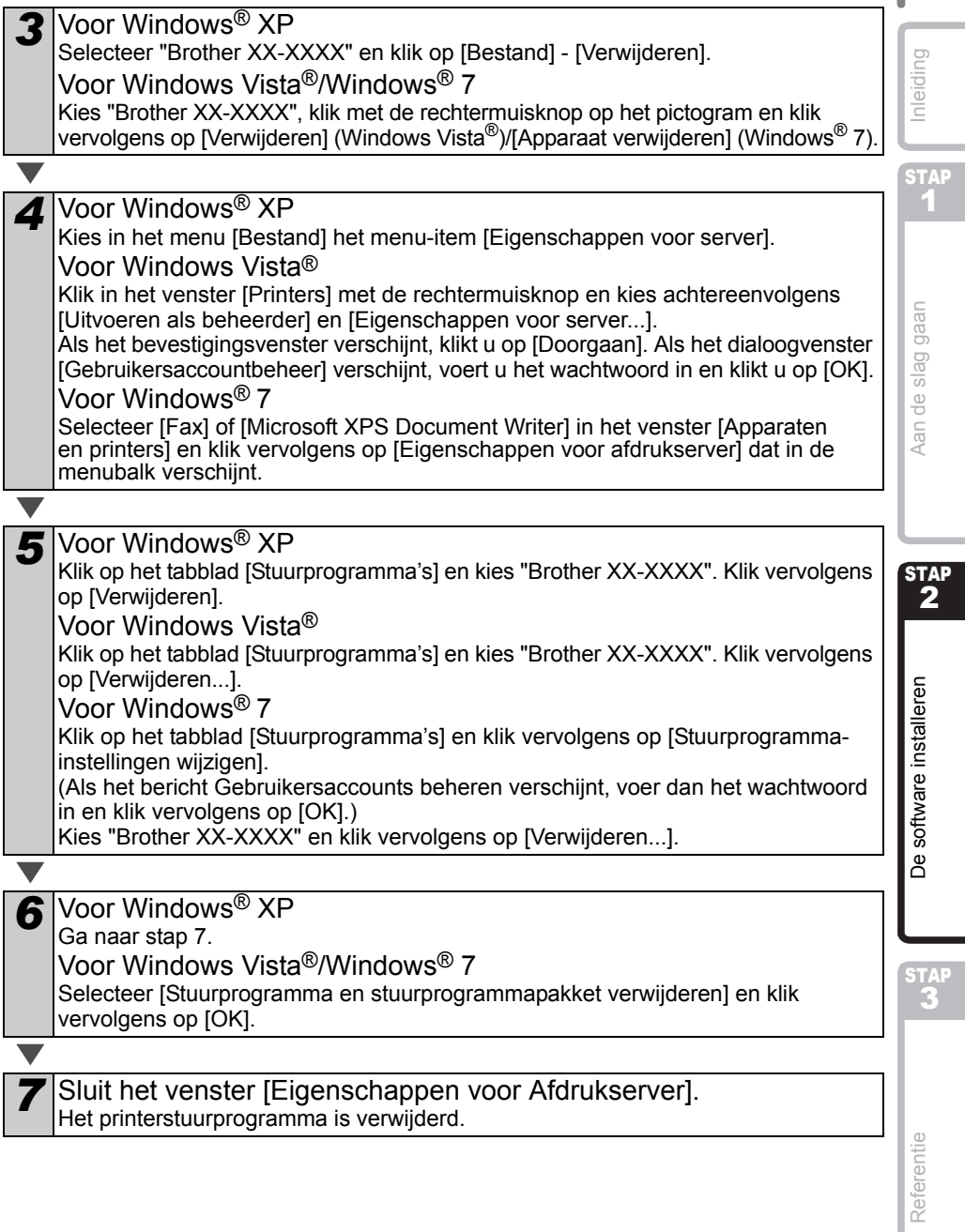

28

## <span id="page-31-0"></span>**4 De printerinstellingen afdrukken**

Via de pagina met printerinstellingen drukt u een rapport af met de netwerkinstellingen en dergelijke. U kunt de pagina met printerinstellingen afdrukken met behulp van de knop Afsnijden op de printer.

Naam knooppunt: de naam van het knooppunt staat op de pagina met printerinstellingen. De standaardnaam van het knooppunt van de netwerkkaart in de printer is "BRNxxxxxxxxxxxxx" waarbij "xxxxxxxxxxxxx" het ethernetadres is.

**1** Controleer of de RD-rol is geplaatst en of de klep van het compartiment voor de RD-rol is gesloten.

Voor het afdrukken van de pagina met printerinstellingen raden wij aan een rol met doorlopende papiertape van 51 mm te gebruiken.

*2* Schakel de printer in.

*3* Houd de snijknop ingedrukt om de instellingen af te drukken. U kunt het IP-adres en dergelijke controleren.

## <span id="page-32-0"></span>**De lijst met sjablonen afdrukken**

*2* Houd de doorvoerknop ingedrukt.

De TD-4000/4100N is uitgerust met een geheugen zodat labelsjablonen op de printer kunnen worden opgeslagen.

U kunt een lijst met deze printersjablonen afdrukken (maximaal 99) zodat u kunt zien welke labelsjablonen beschikbaar zijn.

*1* Plaats een labelrol met een breedte van 51 mm of meer.

De lijst met labelsjablonen wordt afgedrukt.  $<$ Template List $>$ KEY Name Size Date / Time Connected Database Name 㧙㧙㧙㧙㧙㧙㧙㧙㧙㧙㧙㧙㧙㧙㧙㧙㧙㧙㧙㧙㧙㧙㧙㧙㧙㧙㧙㧙㧙㧙㧙㧙㧙㧙㧙㧙㧙㧙㧙㧙㧙㧙 1 foodlabelus 588B 2010 Dec/01 12:29 foodlistus\_Shee 2 Cream 488B 2010 Dec/01 12:29 - 3 Milk 484B 2010 Dec/01 12:29 - 4 foodlabel4 506B 2010 Dec/01 12:29 foodlistus4\_She 㧙㧙㧙㧙㧙㧙㧙㧙㧙㧙㧙㧙㧙㧙㧙㧙㧙㧙㧙㧙㧙㧙㧙㧙㧙㧙㧙㧙㧙㧙㧙㧙㧙㧙㧙㧙㧙㧙㧙㧙㧙㧙  $<$ Database List $>$ KEY Name Size Date / Time 㧙㧙㧙㧙㧙㧙㧙㧙㧙㧙㧙㧙㧙㧙㧙㧙㧙㧙㧙㧙㧙㧙㧙㧙㧙㧙㧙㧙㧙㧙㧙㧙㧙㧙㧙㧙㧙㧙㧙㧙㧙㧙 1 foodlistus\_Shee 254B 2010 Dec/24 05:03 2 foodlistus4\_She 196B 2010 Dec/24 05:03 㧙㧙㧙㧙㧙㧙㧙㧙㧙㧙㧙㧙㧙㧙㧙㧙㧙㧙㧙㧙㧙㧙㧙㧙㧙㧙㧙㧙㧙㧙㧙㧙㧙㧙㧙㧙㧙㧙㧙㧙㧙㧙 Available memory:2094252B

∗ Labels dienen alleen ter illustratie.

**STAP** 1

Aan de slag gaan

Inleiding

STAP 2

 $\frac{1}{2}$  and  $\frac{1}{2}$  and  $\frac{1}{2}$  are slag and  $\frac{1}{2}$  and  $\frac{1}{2}$  and  $\frac{1}{2}$  and  $\frac{1}{2}$  and  $\frac{1}{2}$  and  $\frac{1}{2}$  and  $\frac{1}{2}$  and  $\frac{1}{2}$  and  $\frac{1}{2}$  and  $\frac{1}{2}$  and  $\frac{1}{2}$  and  $\frac{1}{2}$  and  $\$ 

De software installeren

Reference [De software installeren](#page-19-1) [Inleiding](#page-3-0) on the software interest of the software interest of the software in the software in the software in the software in the software in the software in the software in the software Referentie

STAP

## <span id="page-33-2"></span><span id="page-33-1"></span><span id="page-33-0"></span>**1 Onderhoud**

Het apparaat moet worden onderhouden als dit nodig is. In sommige omgevingen (bijvoorbeeld in stoffige ruimtes) is echter een frequenter onderhoud vereist.

### ■De printkop onderhouden

De RD-rol (met thermisch papier) die in het apparaat wordt gebruikt, is ontworpen om de printkop automatisch te reinigen. Wanneer de RD-rol tijdens het afdrukken en doorvoeren van labels langs de printkop passeert, wordt de printkop gereinigd. Als de printkop niet goed gereinigd is, gebruik dan een wattenstaafje om de printkop te reinigen.

### <span id="page-33-3"></span>■De rol onderhouden

Snij de RD-rol af en verwijder het papier aan de achterzijde van het label. Duw met de plakkant van het label tegen de roller om vuil te verwijderen.

■De labeluitgang onderhouden Als er lijm ophoopt bij de labeluitvoer en er papierstoringen optreden, verwijder dan het netsnoer uit het stopcontact en reinig de labeluitvoer met een doek bevochtigd met isopropylalcohol.

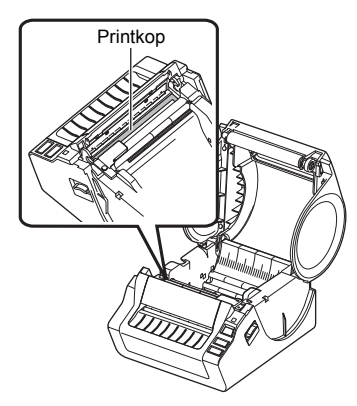

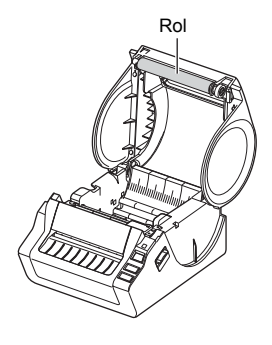

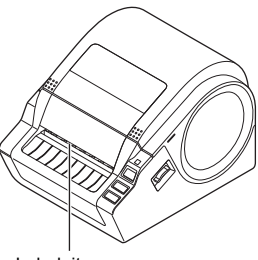

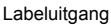

<span id="page-34-0"></span>**2 Problemen oplossen**nleiding  $R$ eferentie [Inleiding](#page-3-0) De software in the software interestion of the software interestion of the software interestion of the software in the software interestion of the software in the software in the software in the sof Als er tijdens het gebruik van dit apparaat een probleem optreedt, kan de volgende informatie u helpen om het probleem op te lossen. Probleem and December 2016 Colossing **STAP** 1 • Is de kabel los? Controleer of de kabel goed is aangesloten. Is de RD-rol correct geplaatst? Zo niet, verwijder dan de RD-rol en plaats deze terug. • Is de RD-rol opgebruikt? Vervang de RD-rol. de slag gaan  $\frac{1}{2}$  and  $\frac{1}{2}$  and  $\frac{1}{2}$  are slag gauge and  $\frac{1}{2}$  and  $\frac{1}{2}$  and  $\frac{1}{2}$  and  $\frac{1}{2}$  and  $\frac{1}{2}$  and  $\frac{1}{2}$  and  $\frac{1}{2}$  and  $\frac{1}{2}$  and  $\frac{1}{2}$  and  $\frac{1}{2}$  and  $\frac{1}{2}$  and  $\frac{1}{2}$  • Staat de klep van het compartiment voor de RD-rol open? De Brother TD-4000/4100N drukt Controleer of de klep van het compartiment voor de RD-rol niet af of geeft een afdrukfout. goed gesloten is. • Is er een afdrukfout of een transmissiefout opgetreden? Schakel het apparaat uit en weer in. Als het probleem aanhoudt, ) upł neem dan contact op met de klantenservice van Brother. • Raakt de geleider de linkerzijde van de papieren RD-rol niet? Schuif de geleider tegen de zijkant van de RD-rol. • Bevindt het medium zich boven de mediasensor? Steek het medium onder de mediasensor. • Is het netsnoer goed aangesloten? Controleer of het netsnoer aangesloten is. Zo ja, sluit het STA. netsnoer dan aan op een ander stopcontact. 2 • Is de netstroomschakelaar aan de achterzijde van de machine Het LED-lampje brandt niet. ingeschakeld? Zorg ervoor dat de netstroomschakelaar is ingeschakeld. Neem contact op met de klantenservice van Brother als het software installeren lampje nog steeds niet brandt. Is de printkop of de roller vuil? Op de afgedrukte labels Bij normaal gebruik blijft de printkop over het algemeen schoon, verschijnen strepen of tekens maar soms kan er tape of vuil van de rol aan de printkop blijven van slechte kwaliteit of de hangen. Reinig de rol als dit gebeurt. labelinvoer werkt niet goed.  $\overline{Z}$ ie  $\rightarrow$  ["De rol onderhouden" op pagina 31.](#page-33-3) • Is de juiste poort geselecteerd? Zorg ervoor dat de juiste poort is geselecteerd in de lijst  $\infty$ "Afdrukken naar de volgende poort" in het dialoogvenster Eigenschappen van de printer. • Staat het apparaat in de afkoelmodus (het oranje LED-lampje knippert)? Er wordt een Wacht tot het LED-lampje ophoudt met knipperen en probeer gegevenstransmissiefout opnieuw af te drukken. **STAP** aangegeven op de computer. • Is er iemand aan het afdrukken via het netwerk (alleen TD-4100N)? Als u probeert af te drukken terwijl andere gebruikers grote hoeveelheden gegevens afdrukken, kan de printer uw afdruktaak pas accepteren nadat de grote taak is afgedrukt. Voer in dergelijke situaties de afdruktaak opnieuw uit nadat de andere taken zijn voltooid. Labels lopen vast in de Zit er vuil of tape op de rol waardoor deze niet vrij kan draaien? Referentie snijeenheid of worden na het  $\overline{Z}$ ie  $\rightarrow$  ["De rol onderhouden" op pagina 31](#page-33-3) voor meer informatie. afdrukken niet goed uitgeworpen. • Controleer of de uitworproute van het label niet wordt belemmerd. • Controleer of de RD-rol juist geplaatst is door deze te verwijderen Het label komt niet goed uit en opnieuw te plaatsen.

de printer na het afdrukken. • Zorg ervoor dat de klep van het compartiment voor de RD-rol goed gesloten is. De afdrukkwaliteit is slecht. Zit er vuil of tape op de rol waardoor deze niet vrij kan draaien? Reinig de rol. Zie  $\rightarrow$  ["De rol onderhouden" op pagina 31](#page-33-3) voor meer informatie. 32

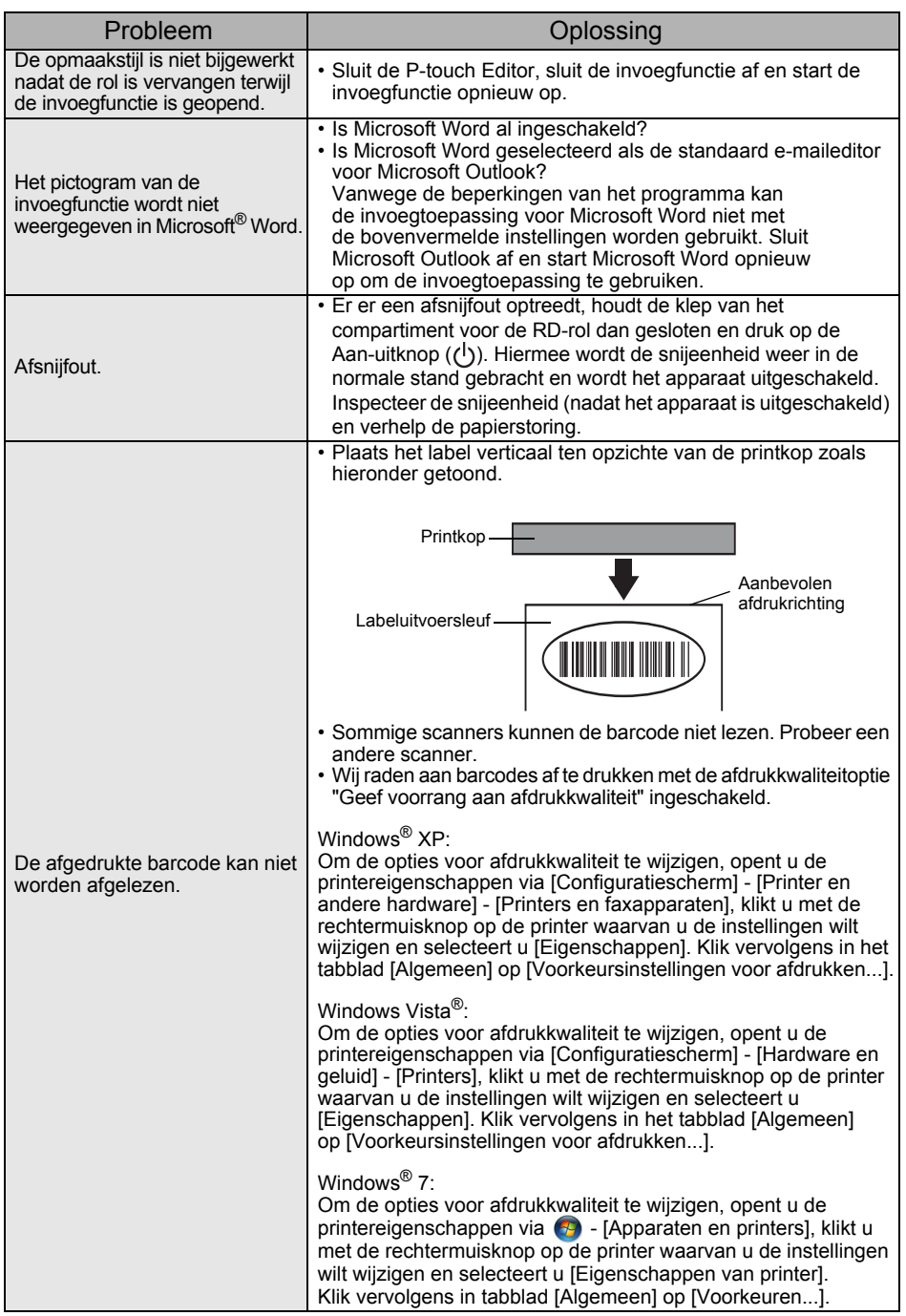

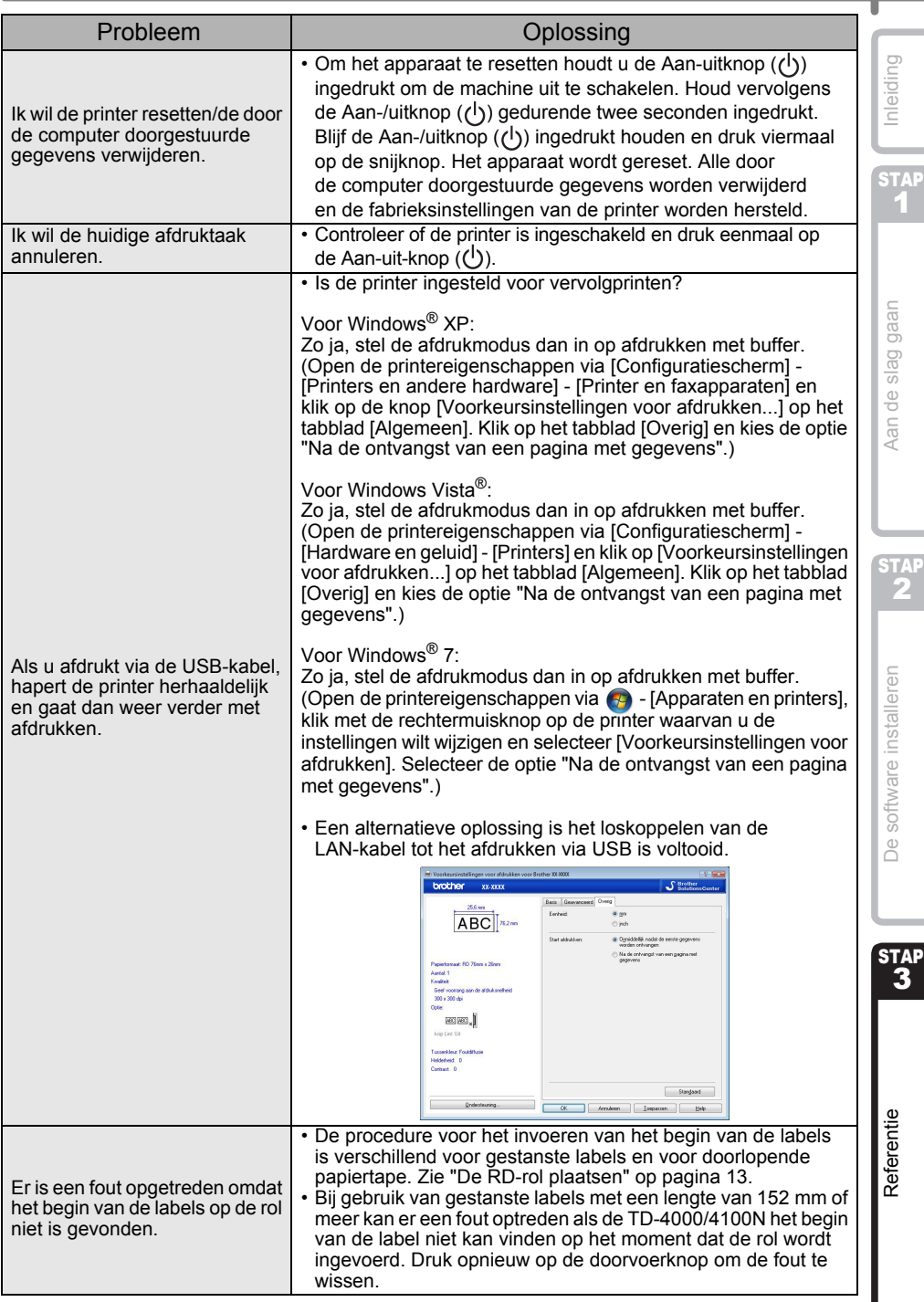

## <span id="page-37-0"></span>**3 Belangrijkste specificaties**

### Productspecificaties

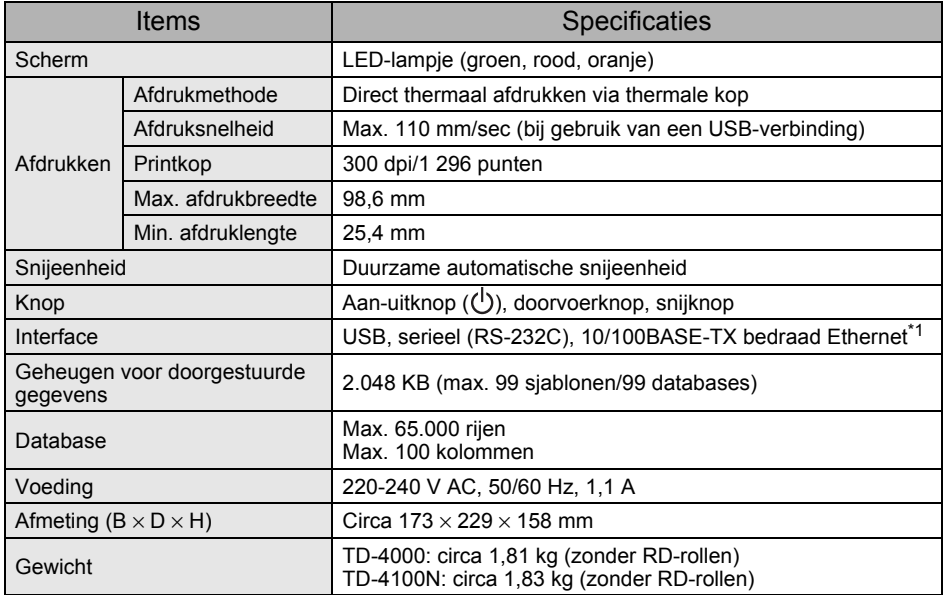

#### \*1 Alleen TD-4100N.

### Besturingsomgeving en omgevingsvoorwaarden

| <b>Items</b>                    | <b>Specificaties</b>                                                                                                    |
|---------------------------------|----------------------------------------------------------------------------------------------------|
| Besturingssysteem <sup>*1</sup> | Windows <sup>®</sup> XP/Windows Vista <sup>®</sup> /Windows <sup>®</sup> 7<br>Windows Server <sup>®</sup> 2003 <sup>*2</sup> /Windows Server <sup>®</sup> 2008 <sup>*2</sup> /2008 R2 <sup>*2</sup>                                                                                                    |
| Interface                       | Serieel (RS-232C), USB-poort (USB Spec. protocol 1.1 of 2.0), 10/100BASE-TX bedraad ethernet <sup>2</sup>                                                                                                    |
| Vaste schijf                    | Meer dan 70 MB beschikbaar <sup>*3</sup>                                                                                                    |
| Geheugen                        | Windows® XP: meer dan 128 MB<br>Windows Server <sup>®</sup> 2003 <sup>*2</sup> : meer dan 256 MB<br>Windows Server® 2003 <sup>*2</sup> : meer dan 256 MB<br>Windows Vista®/Windows Server® 2008 <sup>*2</sup> /2008 R2 <sup>*2</sup> : meer dan 512 MB<br>Windows <sup>®</sup> 7: meer dan 1 GB (32-bits) of 2 GB (64-bits) |
| Beeldscherm                     | SVGA, hoge kleuren of hogere grafische kaart                                                                                                    |
| Overige                         | Cd-romstation                                                                                                    |
| Bedrijfstemperatuur             | 10 tot 35 $^{\circ}$ C                                                                                                    |
| Vochtigheidsgraad               | 20 tot 80% (niet-condenserend)                                                                                                    |

<sup>\*1</sup> De computer moet voldoen aan de aanbevelingen van Microsoft<sup>®</sup> voor het geïnstalleerde besturingssysteem.

\*2 Alleen TD-4100N.

\*3 Vereiste beschikbare ruimte voor de installatie van de software inclusief alle opties.

### **Papierspecificaties**

Voor de beste resultaten raden wij aan om alleen thermale media van Brother te gebruiken.

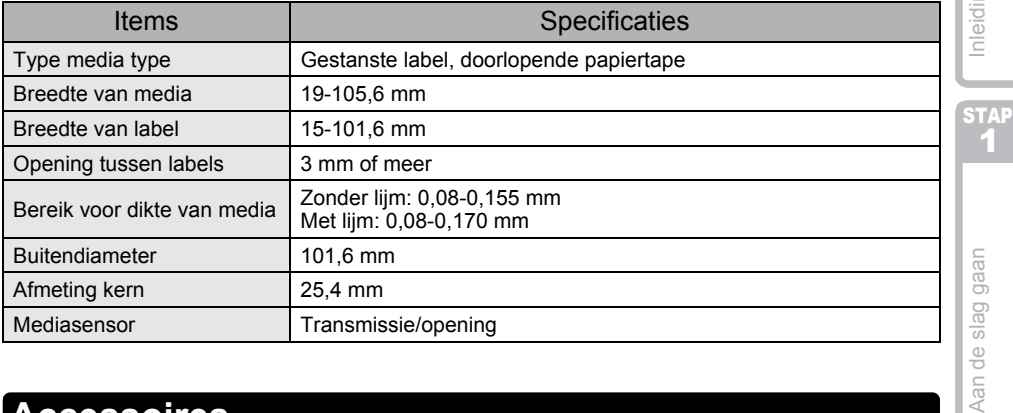

## <span id="page-38-0"></span>**Accessoires**

Brother raadt aan originele Brother-accessoires te gebruiken in combinatie met de Brother TD-4000/4100N.

Het gebruik van andere producten kan de afdrukkwaliteit beïnvloeden of de Brother TD-4000/4100N beschadigen.

Bel uw Brother-dealer om de onderstaande verbruiksartikelen en accessoires voor de Brother TD-4000/4100N te bestellen.

### ■RD-rollen

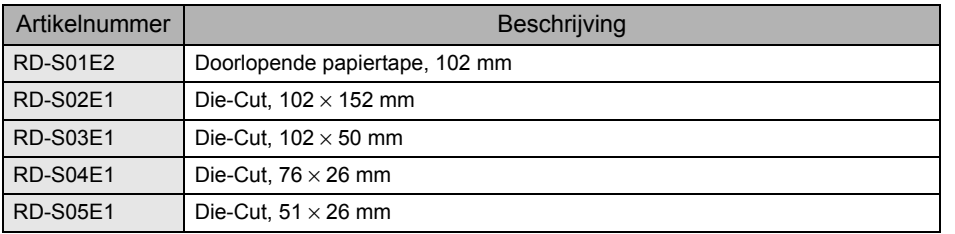

STAP<br>3

Referentie

STAP 2

 $\overline{\mathcal{Q}}$ 

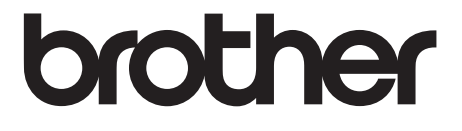